September 2013 LUG Meeting

Power Systems 2013

**HMC Walker**

Brad Menges, Ron McCargar

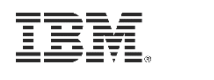

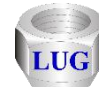

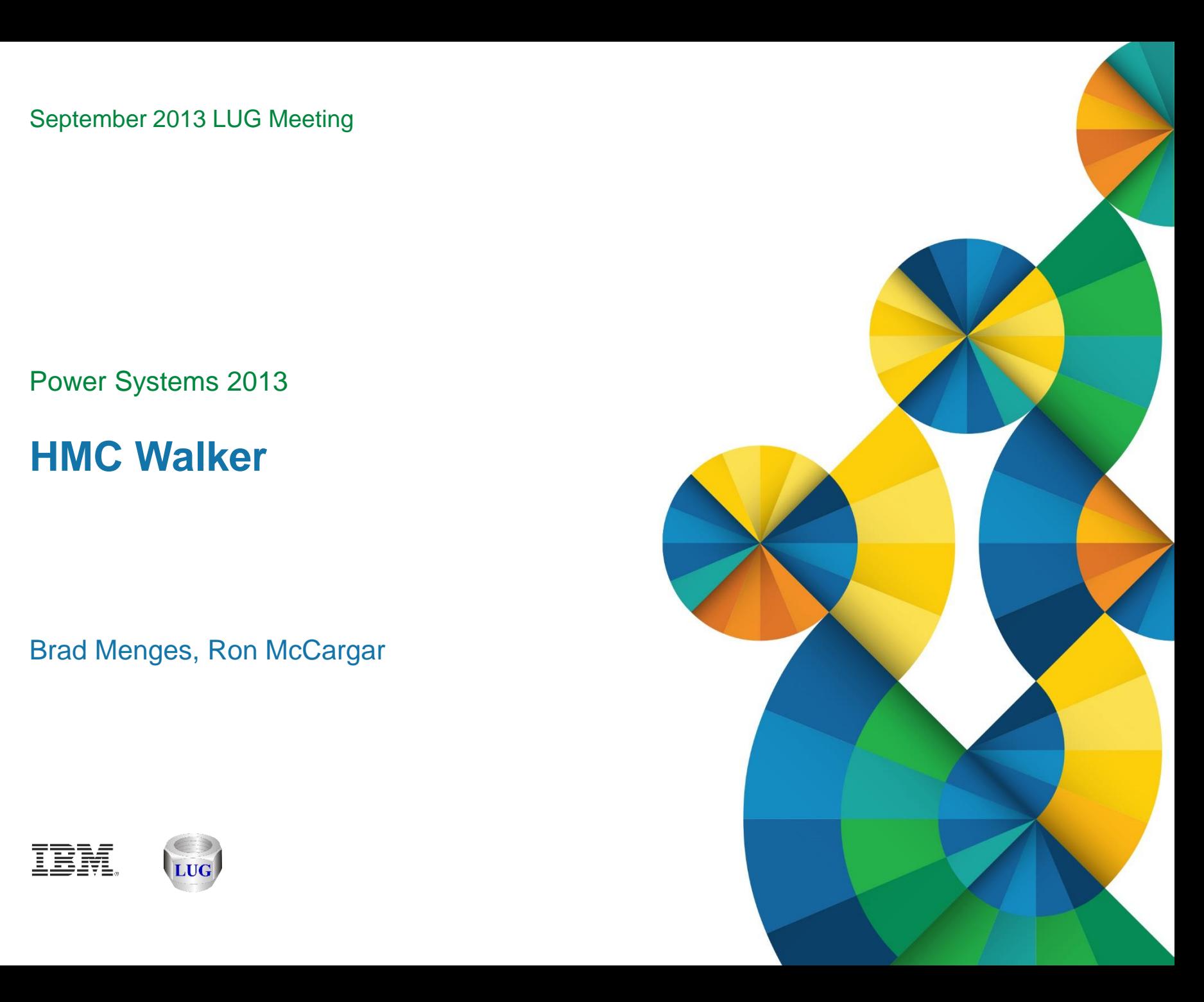

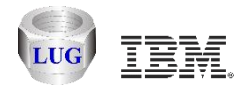

# **Agenda**

#### **Future plans**

HMC Walker Introduction/Getting Started Performance graphs Configuration data Future plans

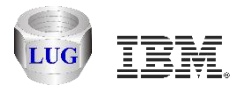

#### **Future plans**

Create suite of new iDoctor components for analyzing the entire physical system (all partitions)

Covers AIX, VIOS, IBM i using the HMC, NMON, Collection Services and more.

Will initially include the following 3 components:

HMC Walker VIOS Investigator (and a yet to be named AIX specific component.)

Data analysis to be done using Oracle on the PC or AIX, or DB2 on IBM i.

Future goal: Graph a high-level physical system overview then drill down into LPAR specific components and data.

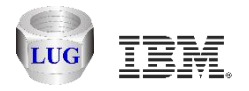

#### **Dates**

Beta test will begin starting Oct 2013.

VIOS Investigator will be updated to support Oracle on the PC use by 1<sup>st</sup> quarter 2014.

HMC Walker to be generally available by 3rd quarter 2014.

AIX analysis component will be generally available by 4<sup>th</sup> quarter 2014.

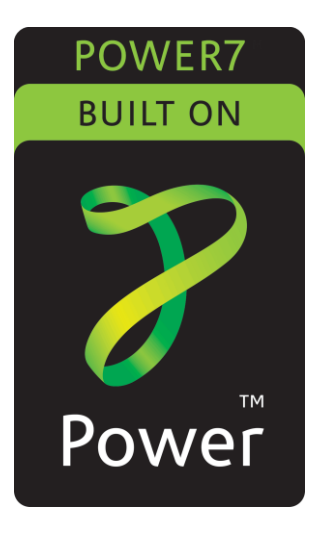

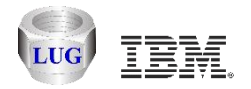

### **Agenda**

Future plans

#### **HMC Walker Introduction/Getting Started**

Performance graphs Configuration data Future plans

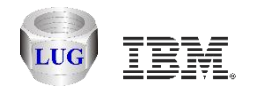

# **HMC Walker Introduction**

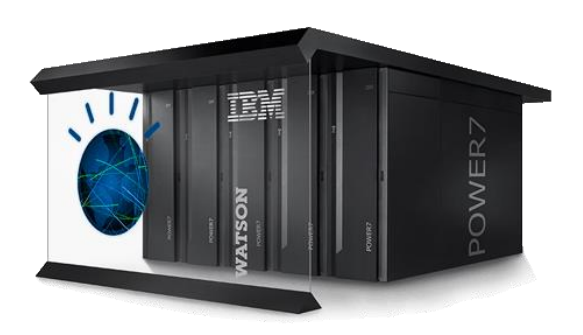

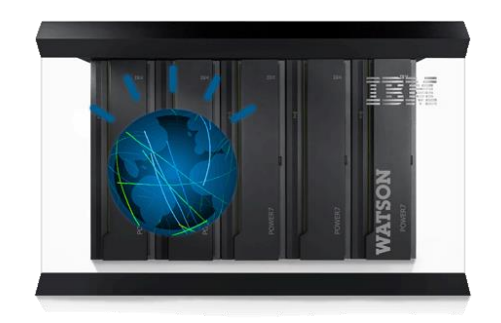

HMC Walker is an HMC GUI that provides configuration details and performance metrics across all LPARs attached to the HMC.

Provides CPU and memory statistics across 1 or more 'physical systems.'

Performance data for any type of LPAR can now be graphed with iDoctor using this offering.

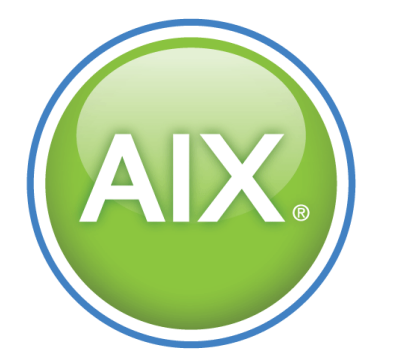

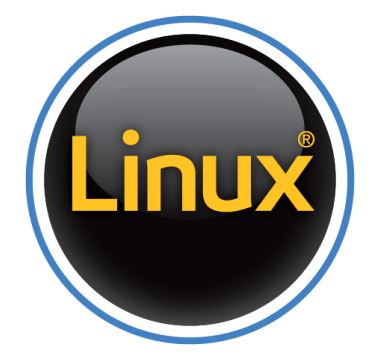

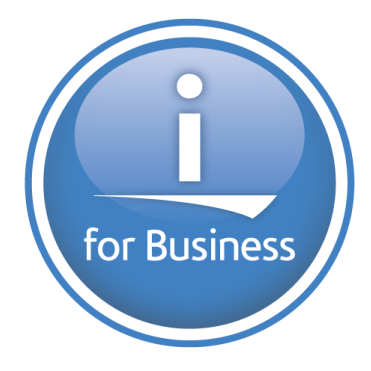

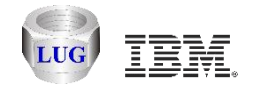

### **Managed (Physical) system CPU graph example**

Shows CPU time and max LPAR CPU utilization over the last 60 days.

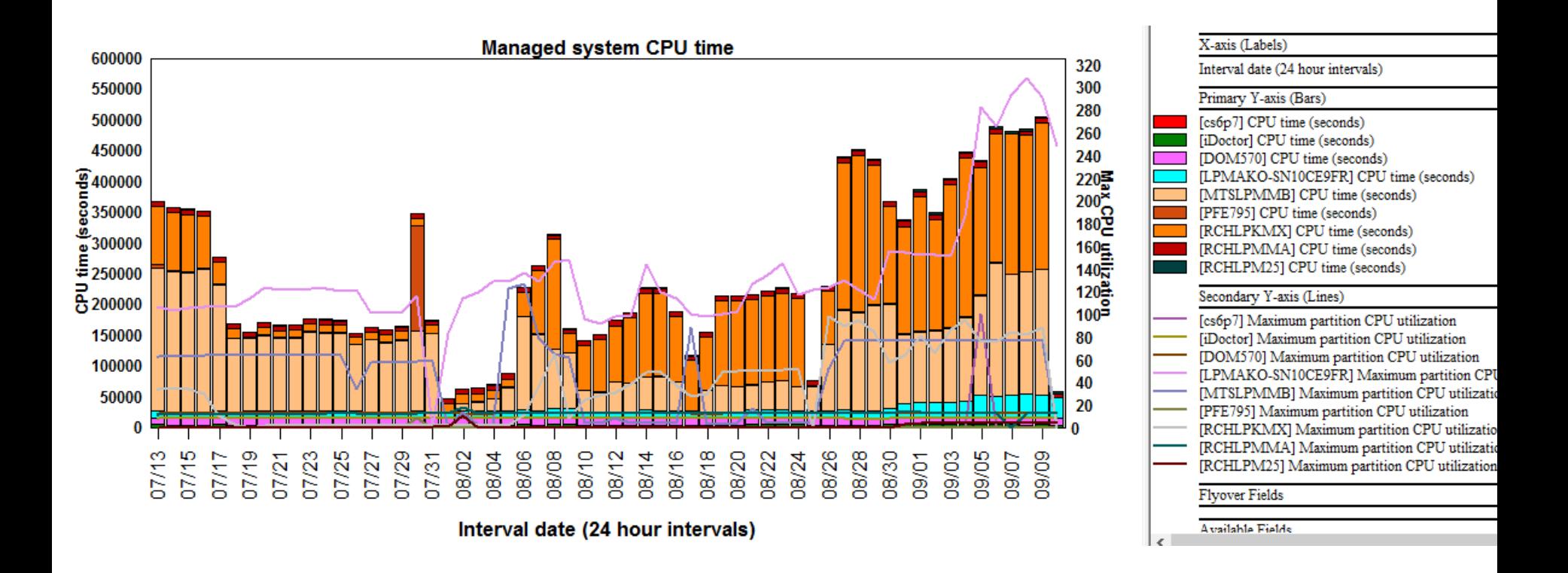

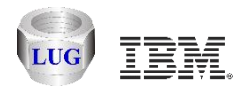

# **LPAR CPU time graph example (ALL systems)**

Same as previous except showing the LPARs instead.

This graph is showing AIX, VIOS and IBM i.

Note: 30 sec CPU filter, means LPARs that used < 30 seconds of CPU per day are bundled together.

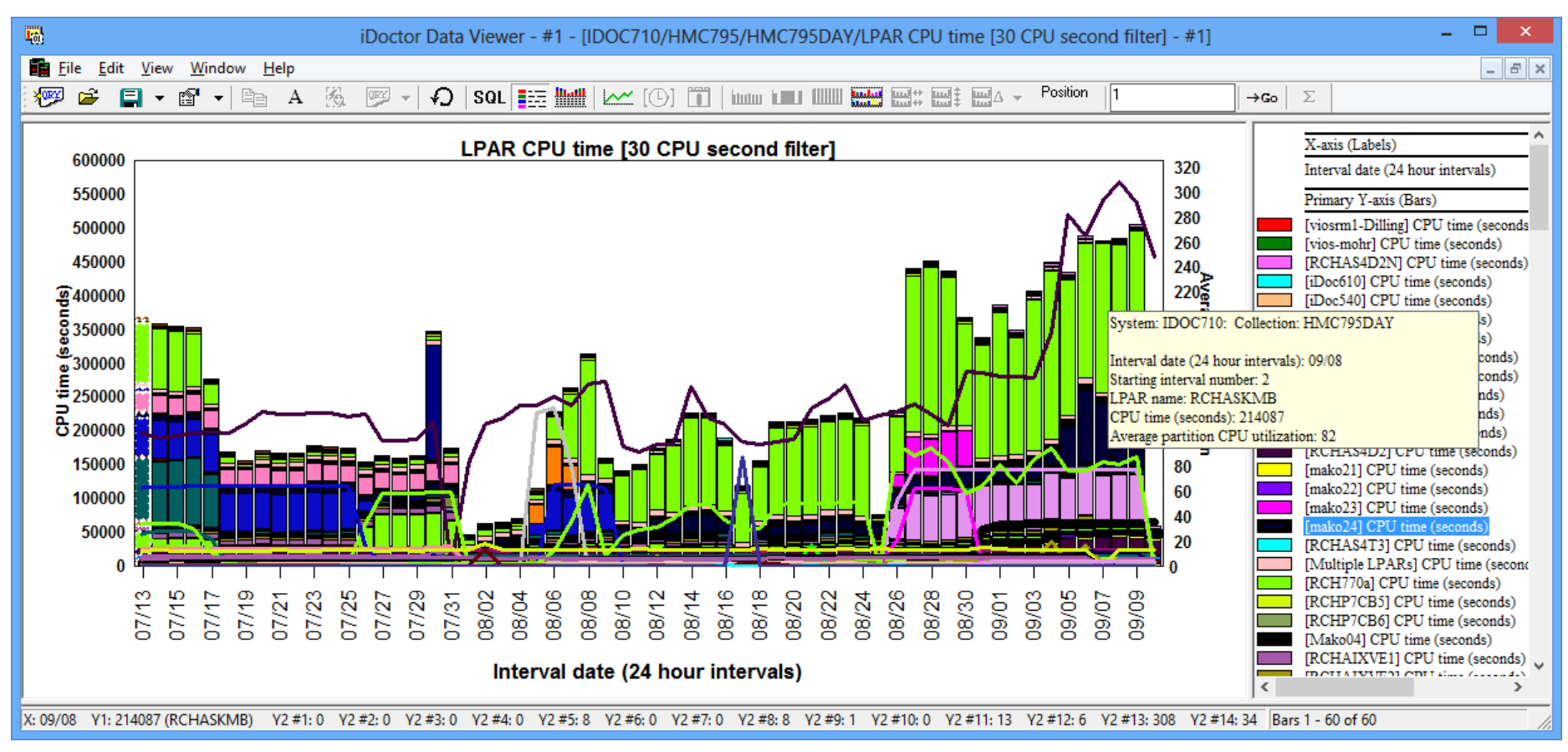

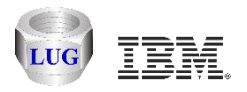

#### **Beta Test Information**

Currently an IBM internal component and "as-is" until released as a customer ready offering.

Contact [idoctor@us.ibm.com](mailto:idoctor@us.ibm.com) and indicate you want to beta test HMC Walker for download access and further instructions.

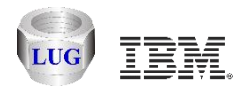

# **Prerequisites to install on the PC**

- **.NET 4.0 or higher**
	- <http://www.microsoft.com/en-us/download/details.aspx?id=30653>
- **Visual C++ Redistributable for Visual Studio 2012 Update 1 or higher**
	- <http://www.microsoft.com/en-us/download/details.aspx?id=30679>
	- (install the 32-bit version)
- **System i Access for Windows (optional)**
	- Note: Only need this if you want to analyze on an IBM i.
	- [http://www-03.ibm.com/systems/power/software/i/access/windows\\_sp.html](http://www-03.ibm.com/systems/power/software/i/access/windows_sp.html)

If on Windows 7 or higher System i Access for Windows will also need:

<http://www.microsoft.com/en-us/download/details.aspx?id=26347>

Install both 32-bit and 64-bit versions of the above if you have 64-bit Windows installed.

- **Oracle Express edition (if desired or no IBM i available)**
	- http://www.oracle.com/technetwork/products/express-edition/downloads/index.html

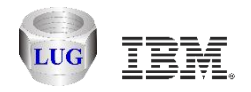

# **Create an HMC connection**

After starting the iDoctor GUI. Right-click the connections list and use the Add Connection menu.

Set the connection type to HMC and fill in the HMC name or IP address.

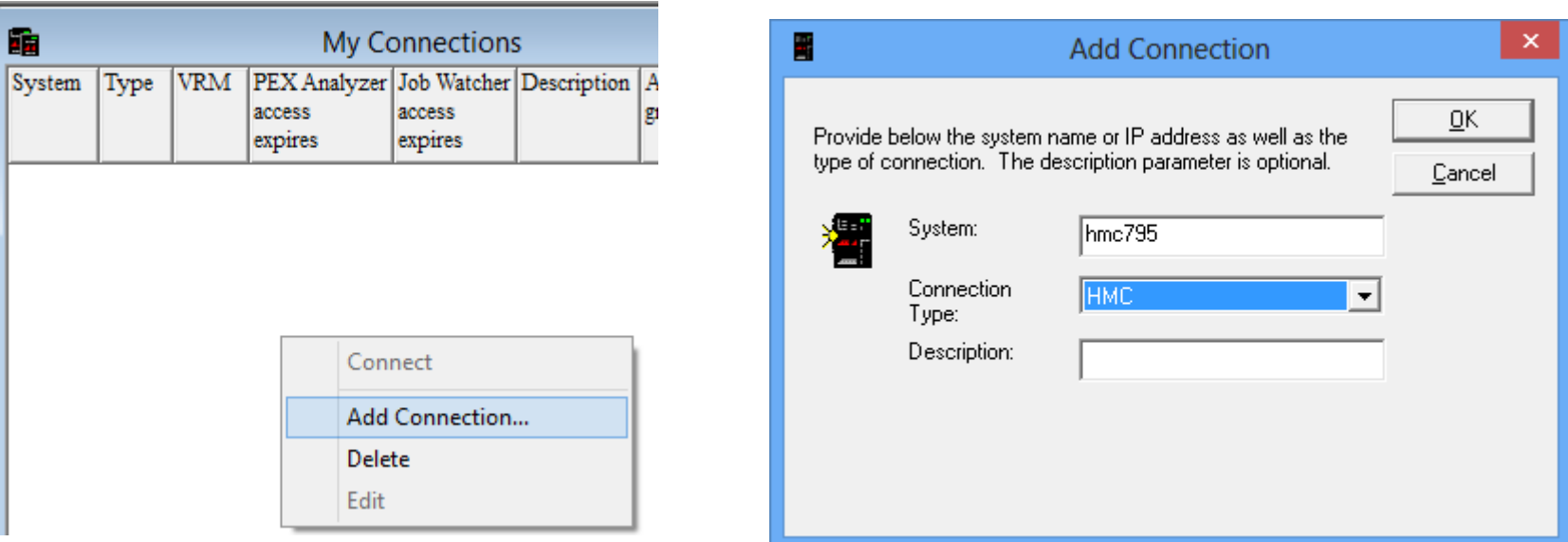

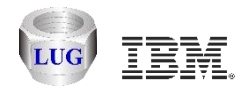

# **Open (double-click) the connection**

Launch the connection using the connect menu or double-click it.

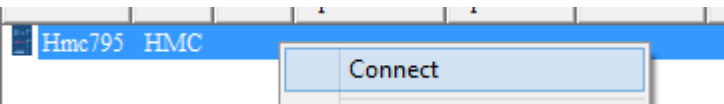

If you get this message, then you must install the IBM internal components enabler (Window's registry IBM iDoctor for IBM i × file):

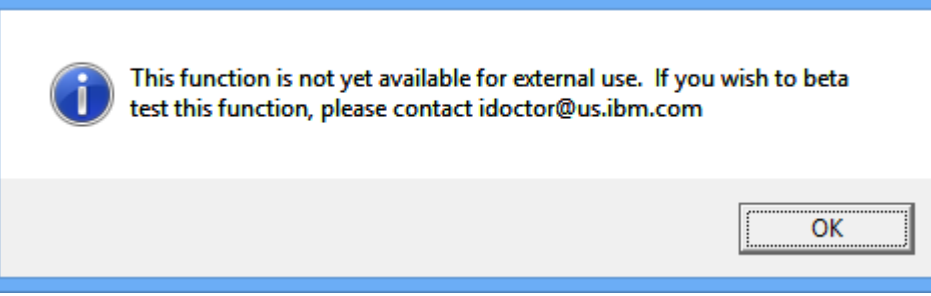

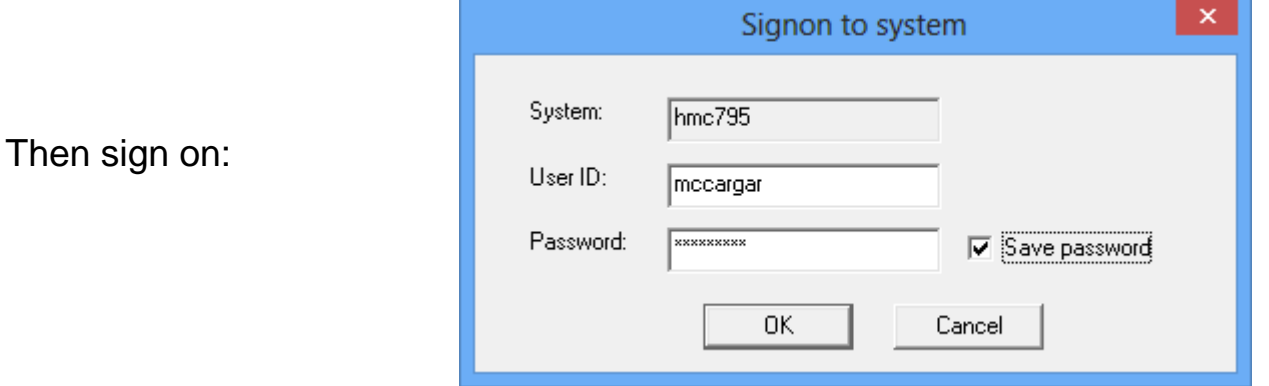

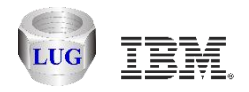

# **HMC Walker Component View**

Initially the view will only contain options to manage/work with your HMC.

Once performance data has been captured additional views will be shown here.

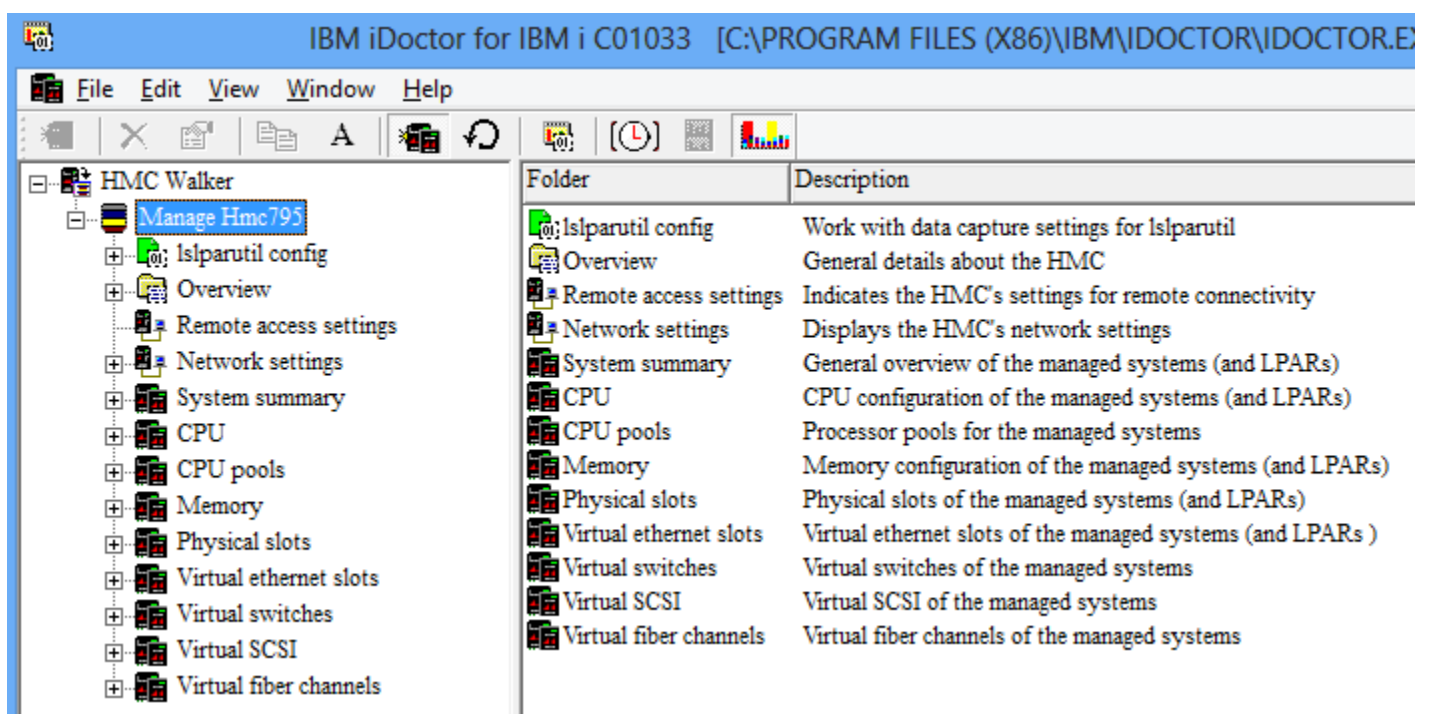

Important: Right-click the HMC Walker icon and choose the "Set analysis database" menu to select where data collected by HMC Walker should be stored for analysis. (If you already have IBM i systems in your connections list you will be automatically prompted to pick one.)

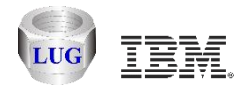

#### **Set analysis database**

DB2 on IBM i is the default. (fill in your desired IBM i system name here or select a different option.)

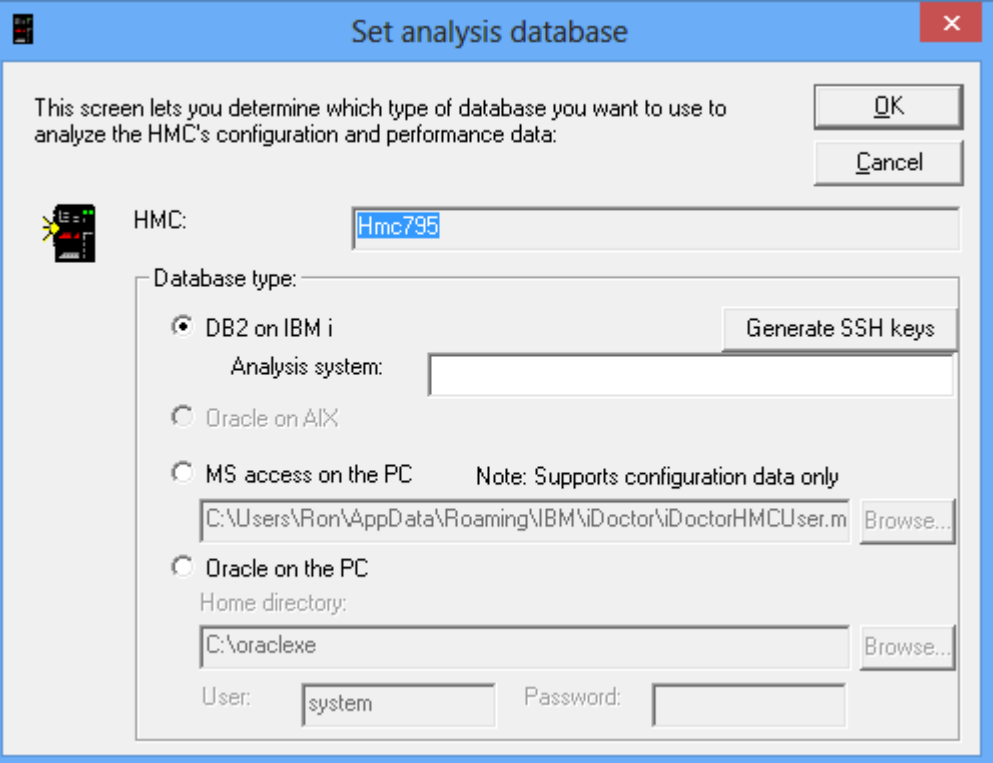

If you want to use Oracle on the PC, then specify where you installed it to and the user and password used when you installed Oracle.

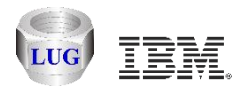

# **Generate SSH keys (if using IBM i as the DB)**

**The following information is shown to help you set up a secure SSH connection between the HMC and your IBM i analysis system. This is a required step if you want to use an IBM i for analysis.**

**In order to setup a secure SSH connection between IBM i and the HMC, please do the following steps:**

- **1. Open a green screen session to the IBM i and sign on to the system.**
- **2. From the CL command line run the following command:**
- **> QSH**
- **3. From QSH run the following commands:**
- **\$ cd /QIBM/ProdData/iDoctor/scripts**
- **\$ hmcKeyGen.sh <your hmc name> <your hmc user name>**
- **(example: hmcKeyGen.sh hmc795 mccargar)**

**(when prompted with "Password:", please enter your hmc user's password)**

**4. Now to confirm that the SSH key generation is successful, issue the following command and you should not be prompted for a password:**

**\$ ssh <your hmc user name>@<your hmc name>**

```
(example: ssh mccargar@hmc795)
```
**For more information please visit:**

**http://www-01.ibm.com/support/docview.wss?uid=nas1315c113cf5dd9ea0862570de0062e1ce**

**http://pic.dhe.ibm.com/infocenter/powersys/v3r1m5/index.jsp?topic=%2Fp7ha1%2Fsettingupsecurescriptexecution.h tm**

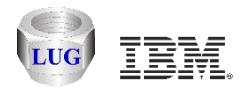

# **HMC Walker Component View (with an IBM i DB)**

If an IBM i DB is used, then 3 options are provided:

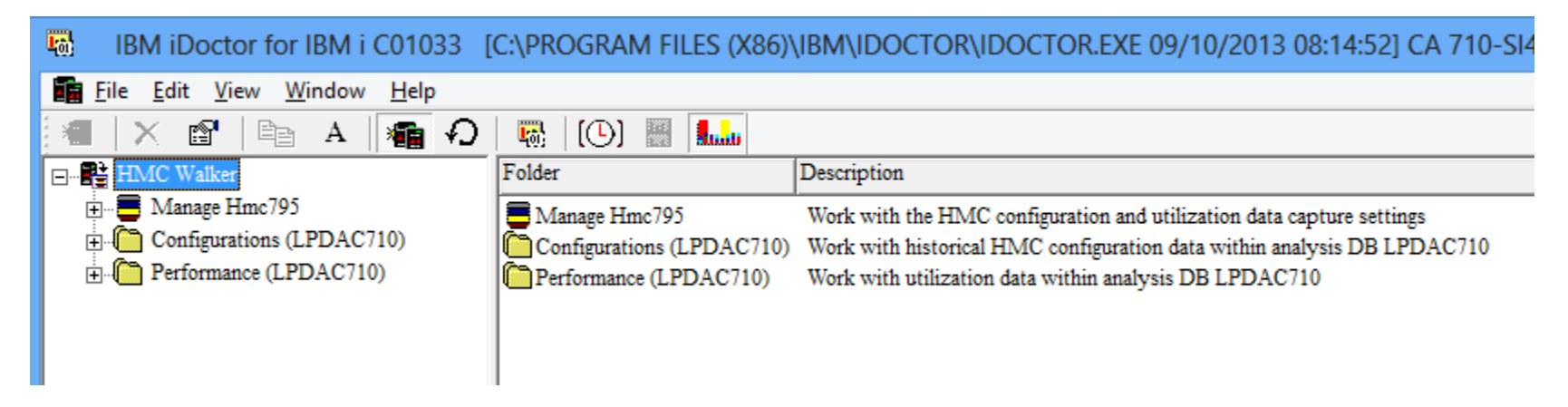

Configurations folder is historical HMC configuration data.

The Performance folder is lslparutil HMC performance data previously captured and stored on the IBM i.

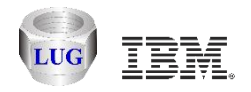

# **Manage HMC -> lslparutil config folder**

Be sure that lslparutil is configured to collect data under the Manage HMC -> lslparutil config folder. It probably is not collecting any data.

Once turned on data is automatically collected 24x7 for the desired physical systems for all LPARs on each. It's best to set the sample rate to be the same for all physical systems if you want to graph them at the same time.

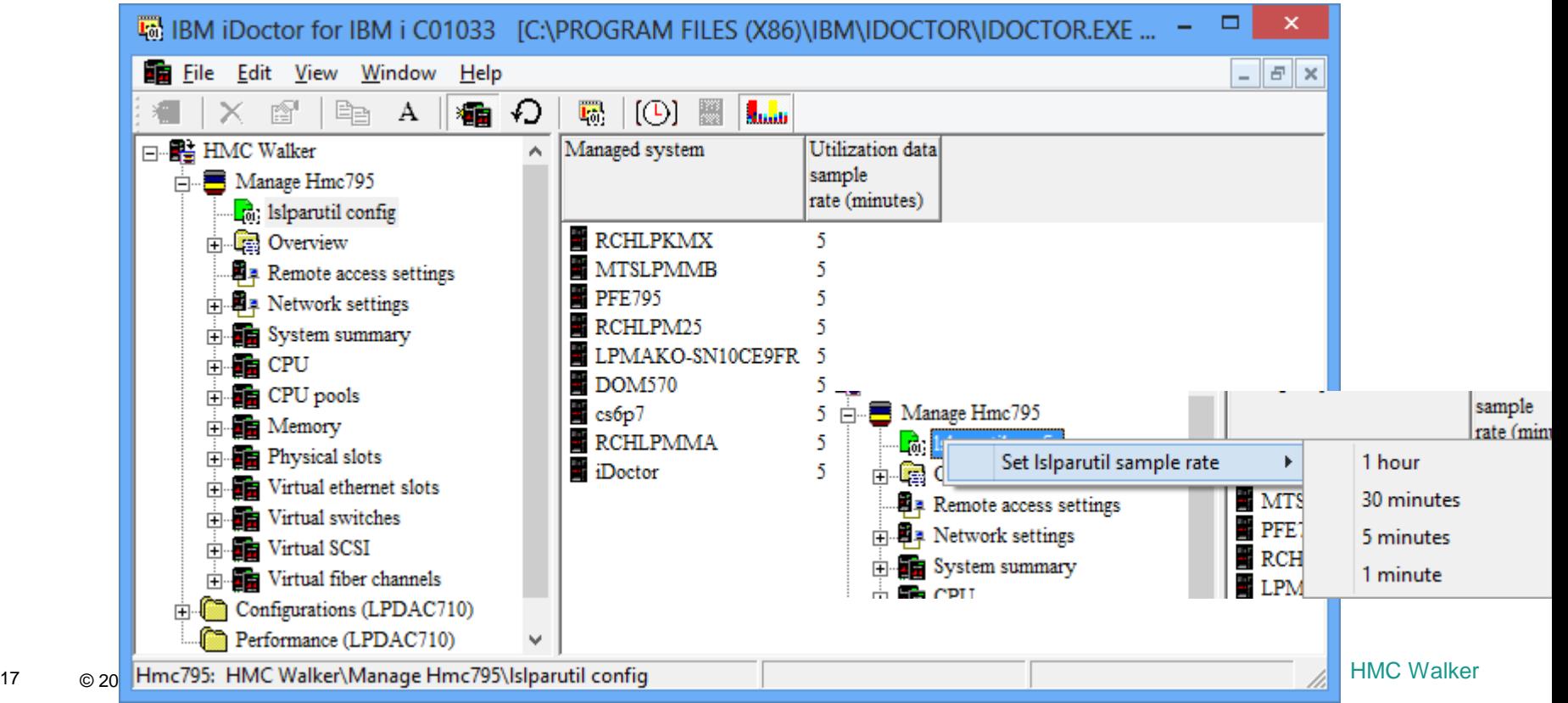

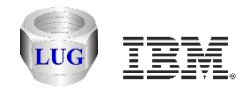

# **Collecting lslparutil data (explained)**

The oldest data will be automatically removed from the HMC once the size becomes too large. Hourly events saved 2 months, daily samples saved 2 years, monthly events saved 10 years.

Capturing data works by specifying how many minutes, hours, days prior to the current time you want to capture. Options exist to also allow you to specify the desired start and end time of the collection instead.

Right-click HMC Walker and use the Build performance collection menu. You can filter on one or more  $E_0$ 14ac managed systems if desired.o-Bi

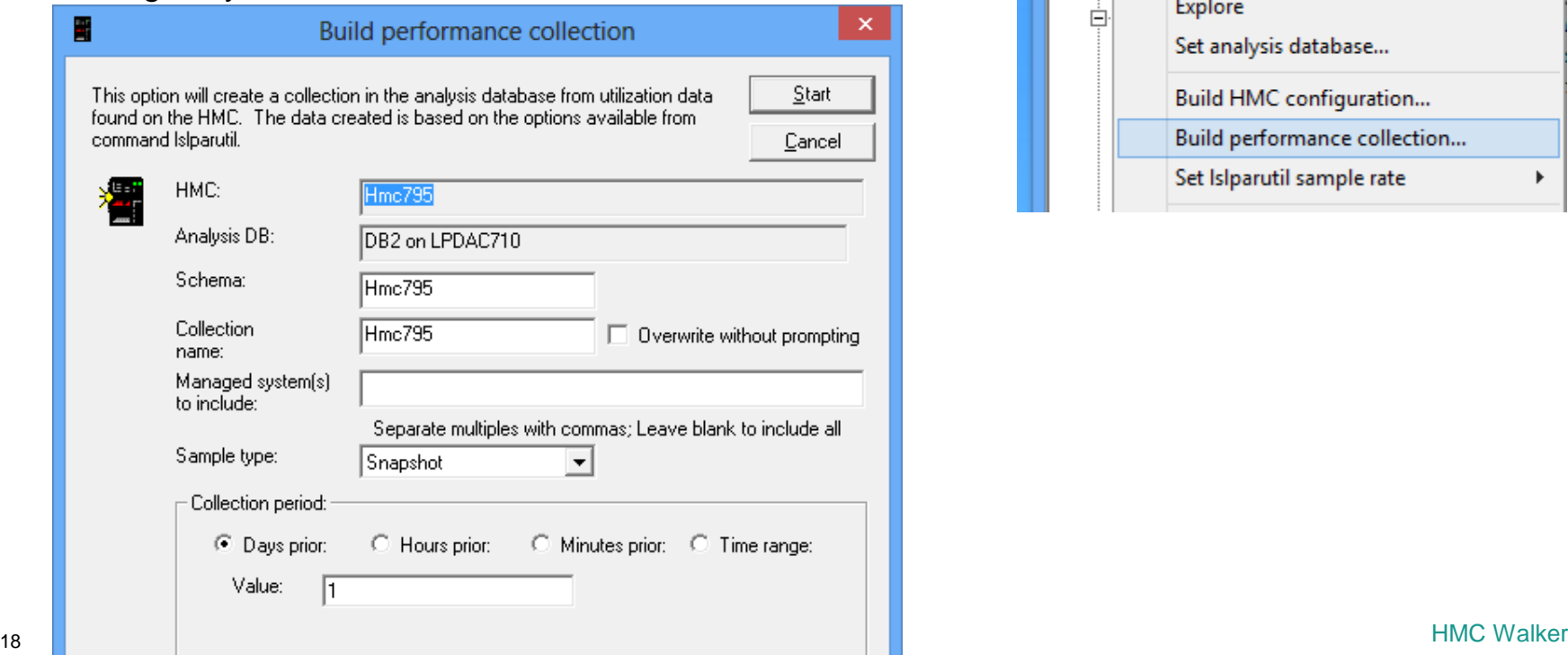

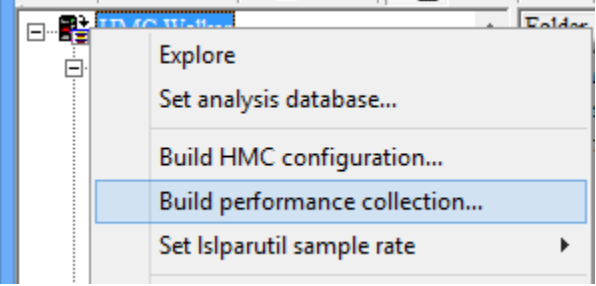

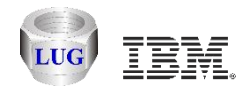

# **Build performance collection window**

This window allows you to specify the schema (library if using IBM i), collection name and managed systems to include.

The sample type can be snapshot (whatever the sample rate is set to), hourly, daily or monthly. This lets you create graphs over longer periods of time if desired. Note: Of course if you just started collecting you will have to wait until the data exists.

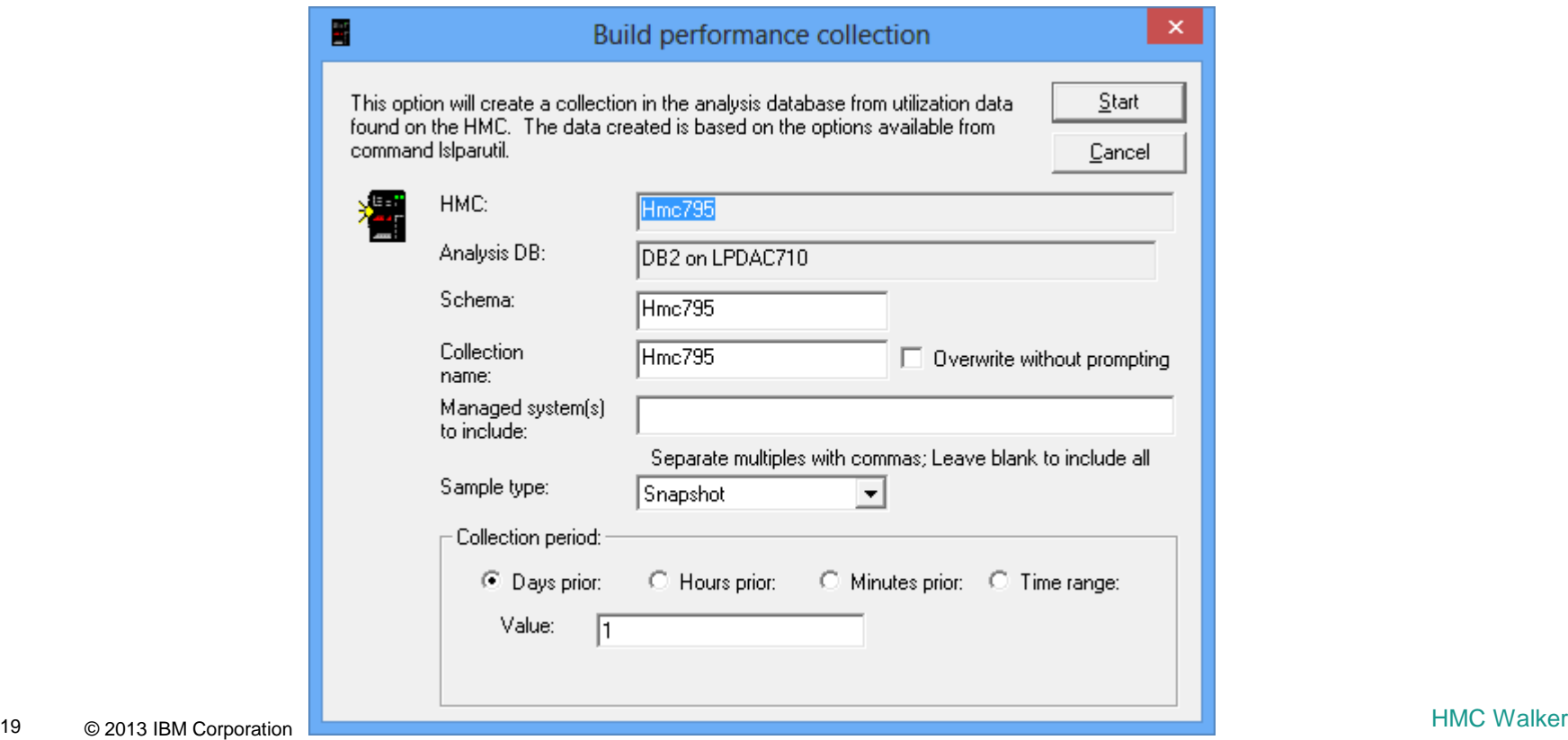

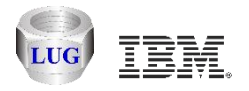

# **Viewing Performance collections**

After the collection has been captured to the database, the Performance folder will display it.

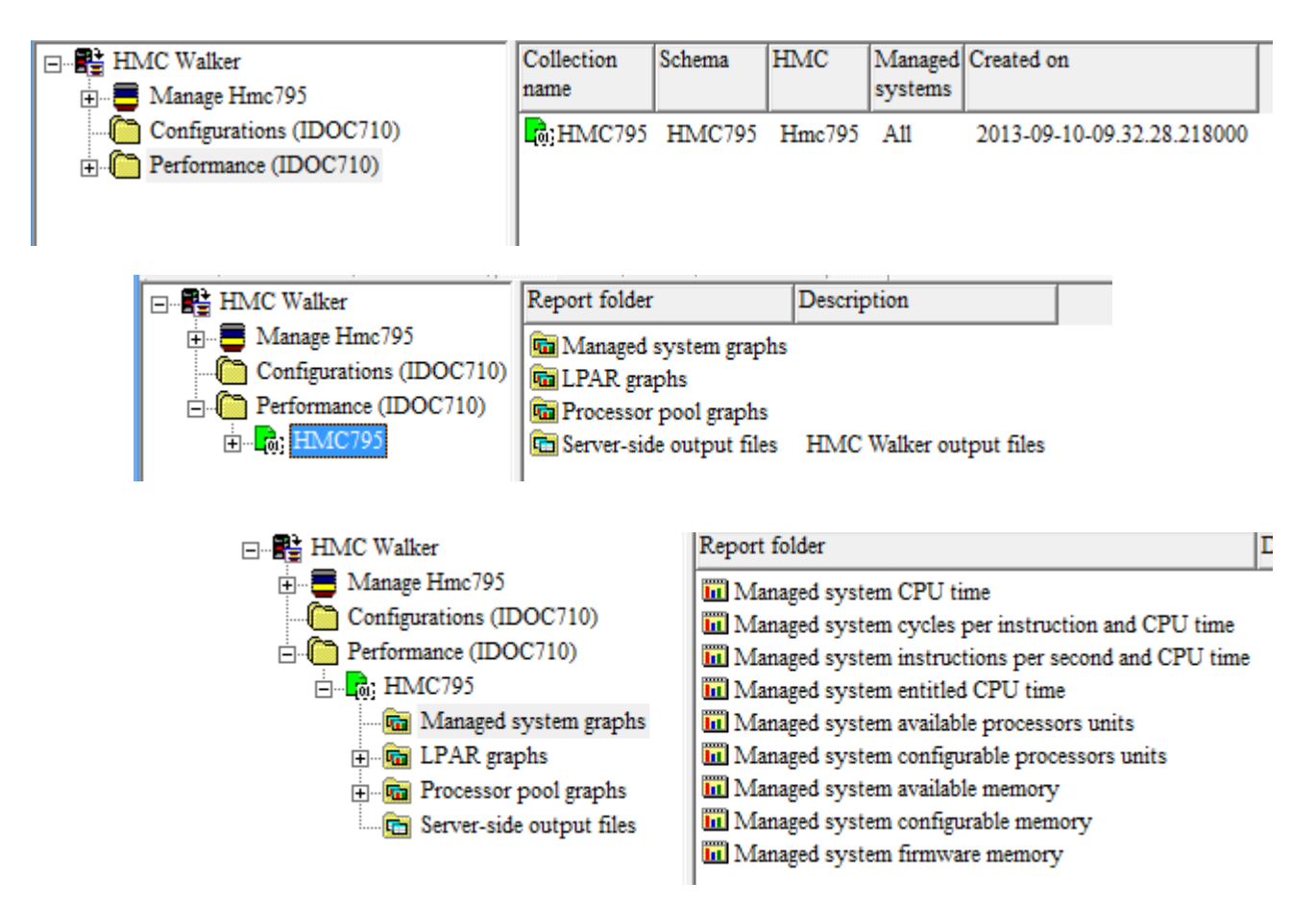

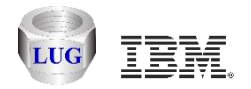

### **Agenda**

Future plans HMC Walker Introduction/Getting Started **Performance graphs** Configuration data Future plans

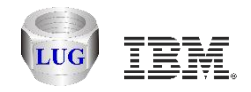

# **60 day graph example (investigate KMB)**

The light green in this chart represents CPU time used by LPAR rchaskmb. Because this is an IBM i LPAR we can use Collection Services Investigator (in the default CS lib) to see which jobs are burning CPU. The high CPU burn on KMB has been happening for several days.

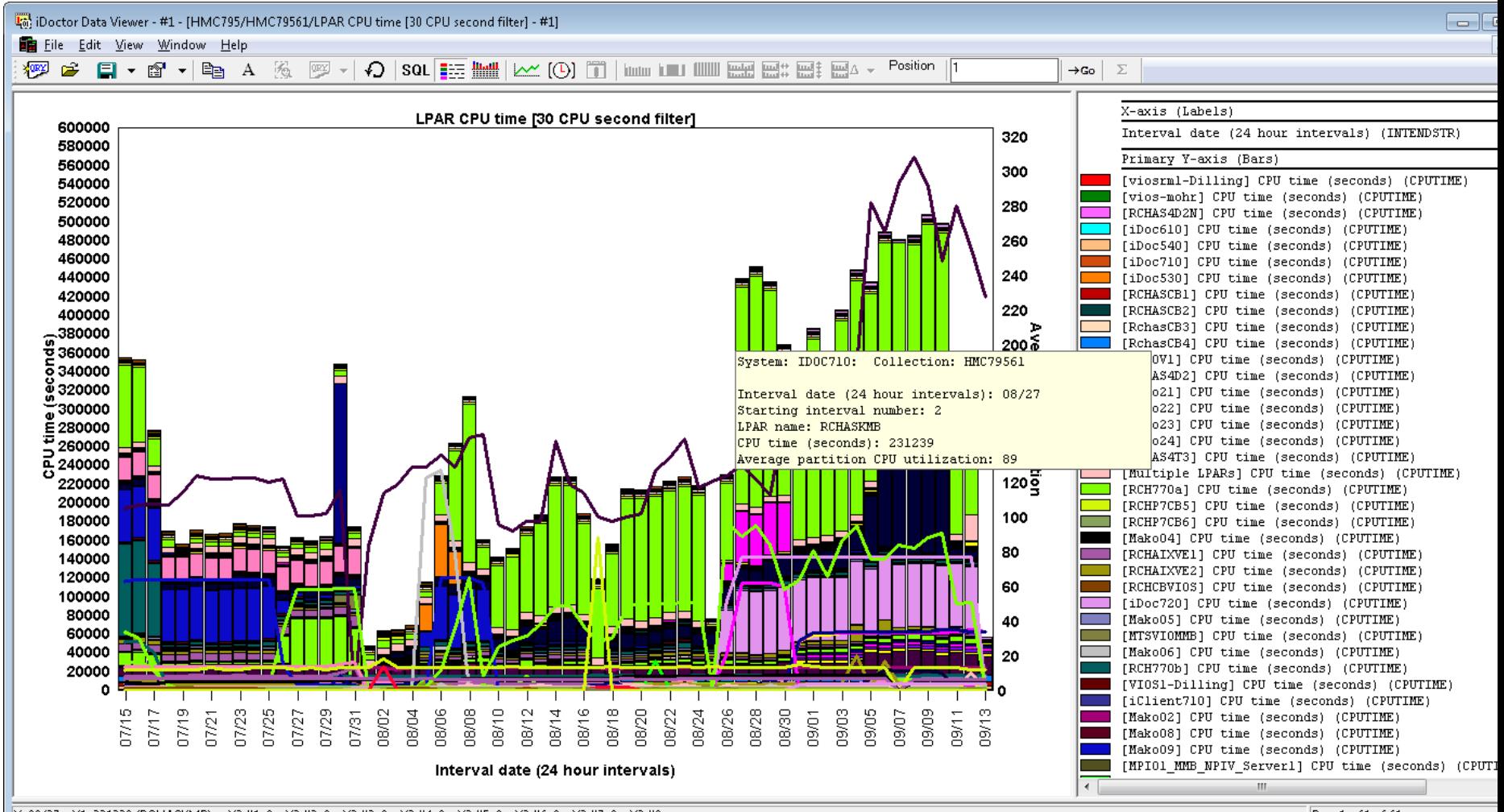

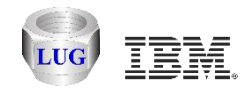

# **Available Collections on KMB**

QMPGDATA is the default CS library. (See special blue icon in tree that indicates this.)

Data is from 8/18 to 9/13. Select one or more and open Wait graphs -> Dispatched CPU by thread (or CPU graphs by thread)

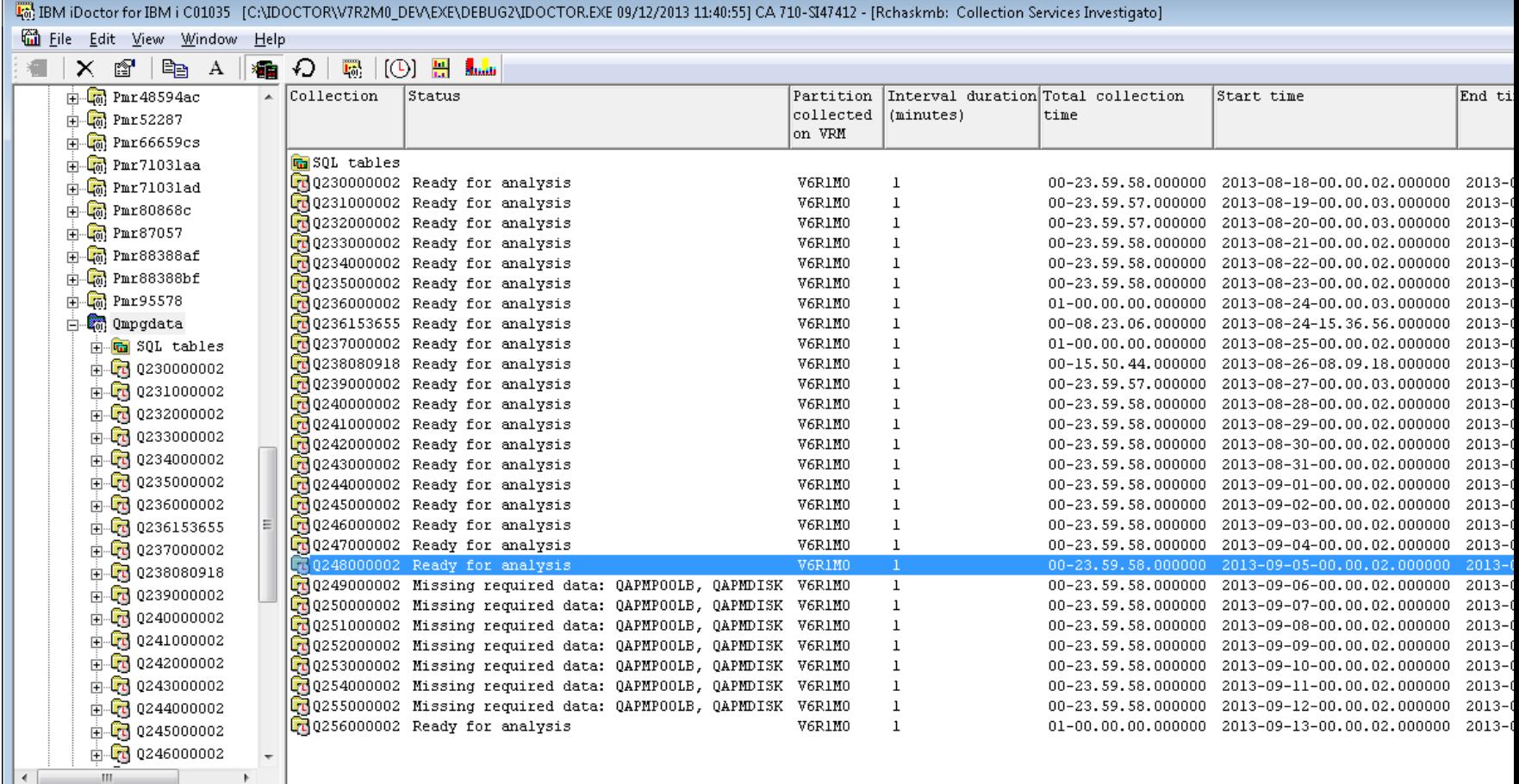

— меньмины сонесаот асместитела давная на над солотах в советах в советах в советах в советах в советах в советах в советах в советах в советах в советах в советах в советах в советах в советах в советах в советах в сове

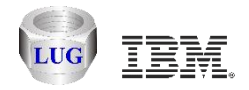

# **Investigating CPU burn on Sept 12th**

This graph on KMB within CSI for Sept 12th shows which jobs used the CPU that day and the other waits experienced.

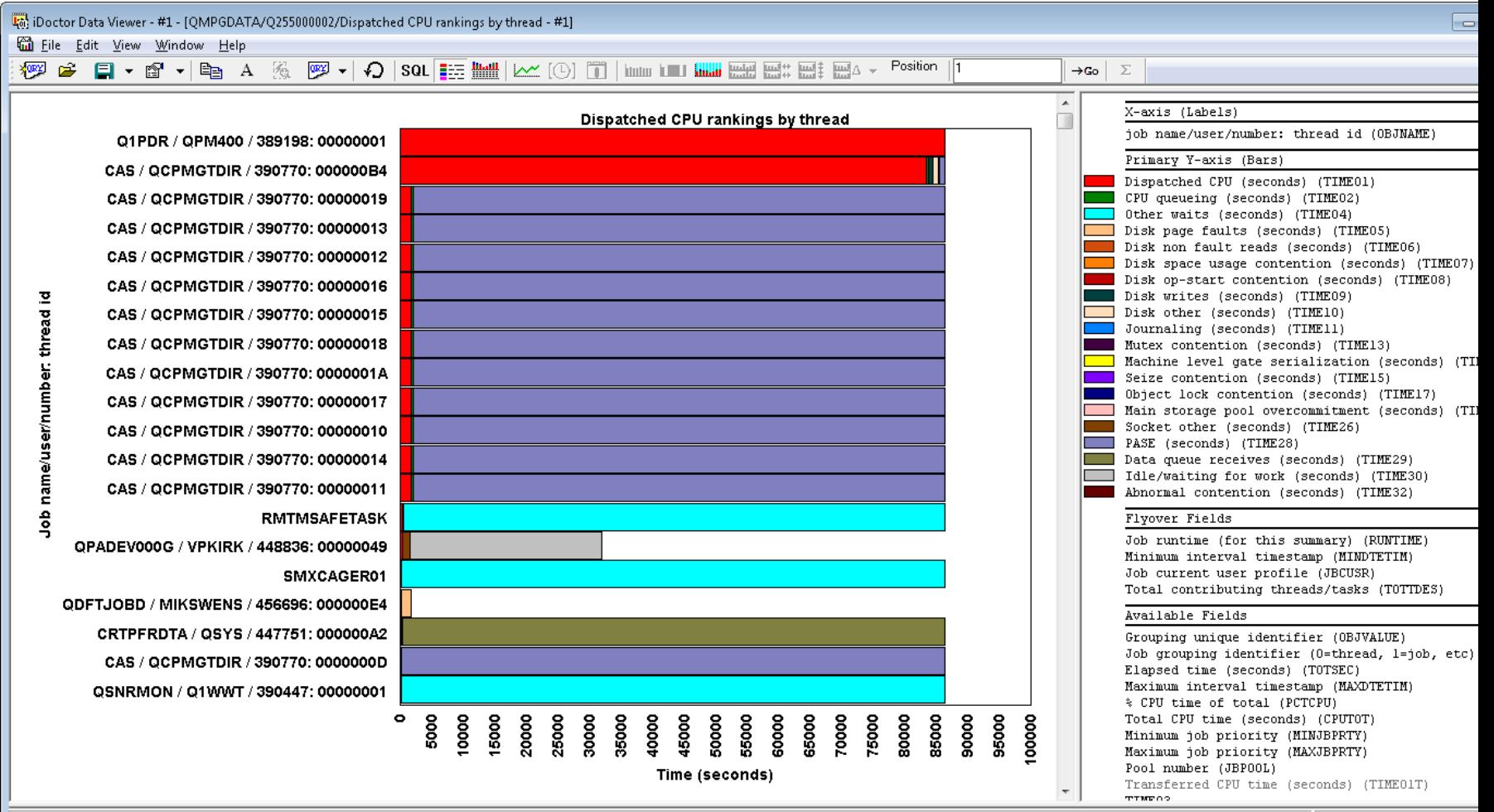

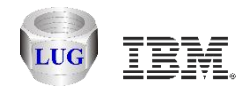

# **Investigating CPU burn on Sept 5th**

The same top 2 jobs as on Sept 12<sup>th</sup> are shown.

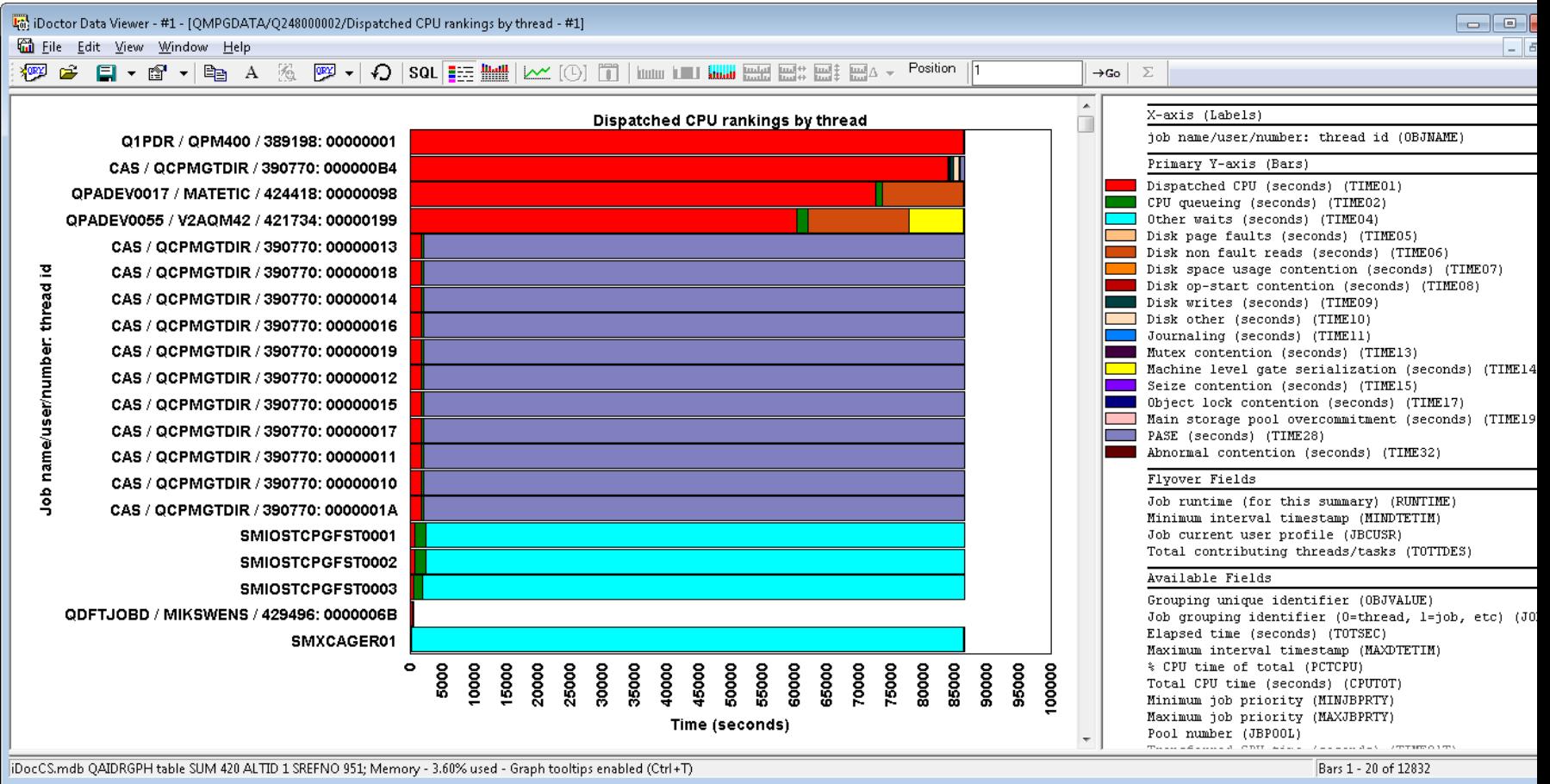

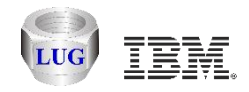

# **Top 2 jobs still running now**

This is KMB, CSI -> Work management -> Active jobs folder. You can look at the call stack, end the job(s), view the job logs, etc.

The last column also tells us when the jobs started (Aug  $25<sup>th</sup>$  and  $26<sup>th</sup>$ )

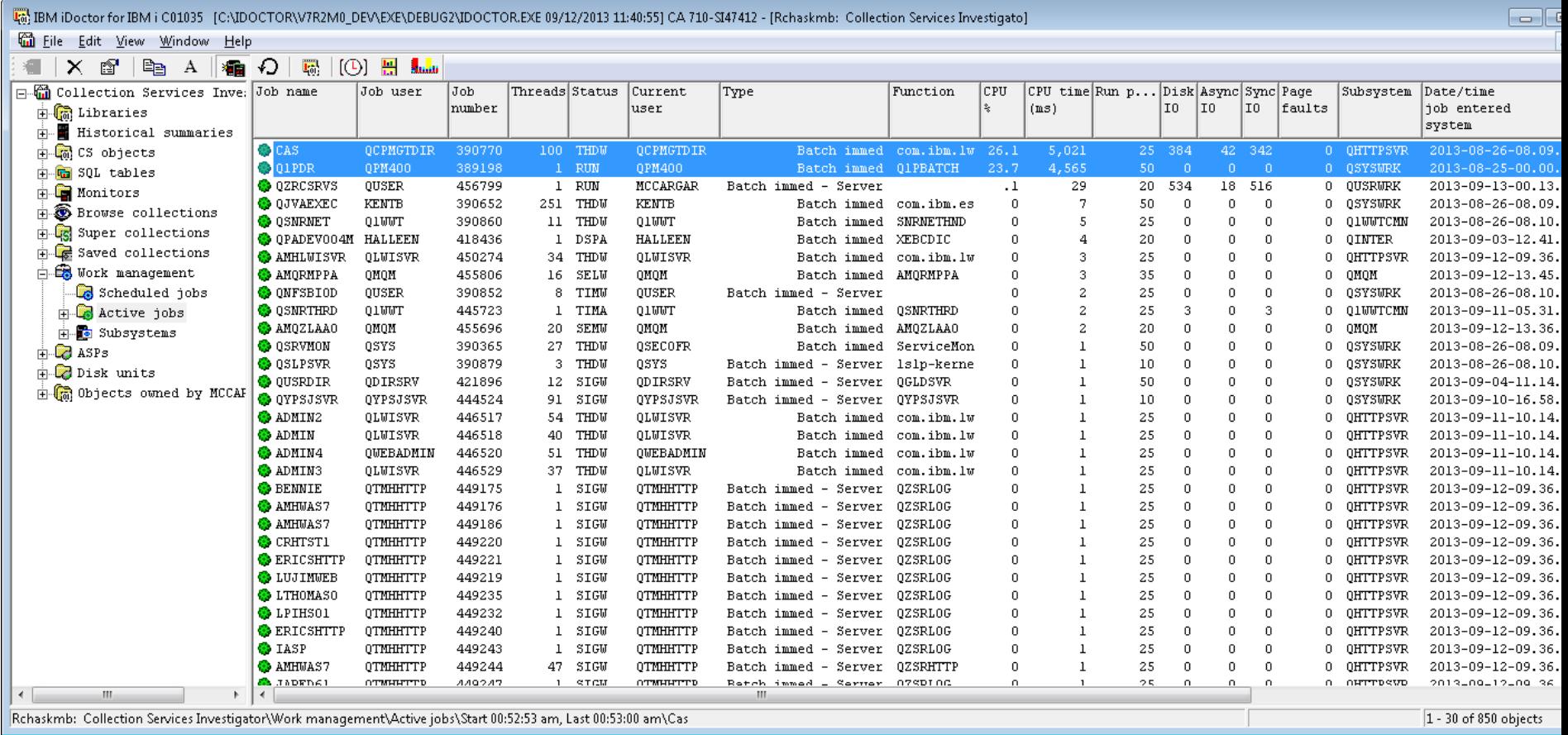

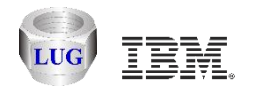

# **Managed (physical) system graph example:**

- **Specified previous 1 day on the Build Performance Collection window which gives all of yesterday and today up to the current time.**
- **Use the clock icon to change the time interval size if desired (data was originally set to 5 minute intervals.)**
- **Select a time period or just right-click to drill down into LPARs for the selected managed system.**

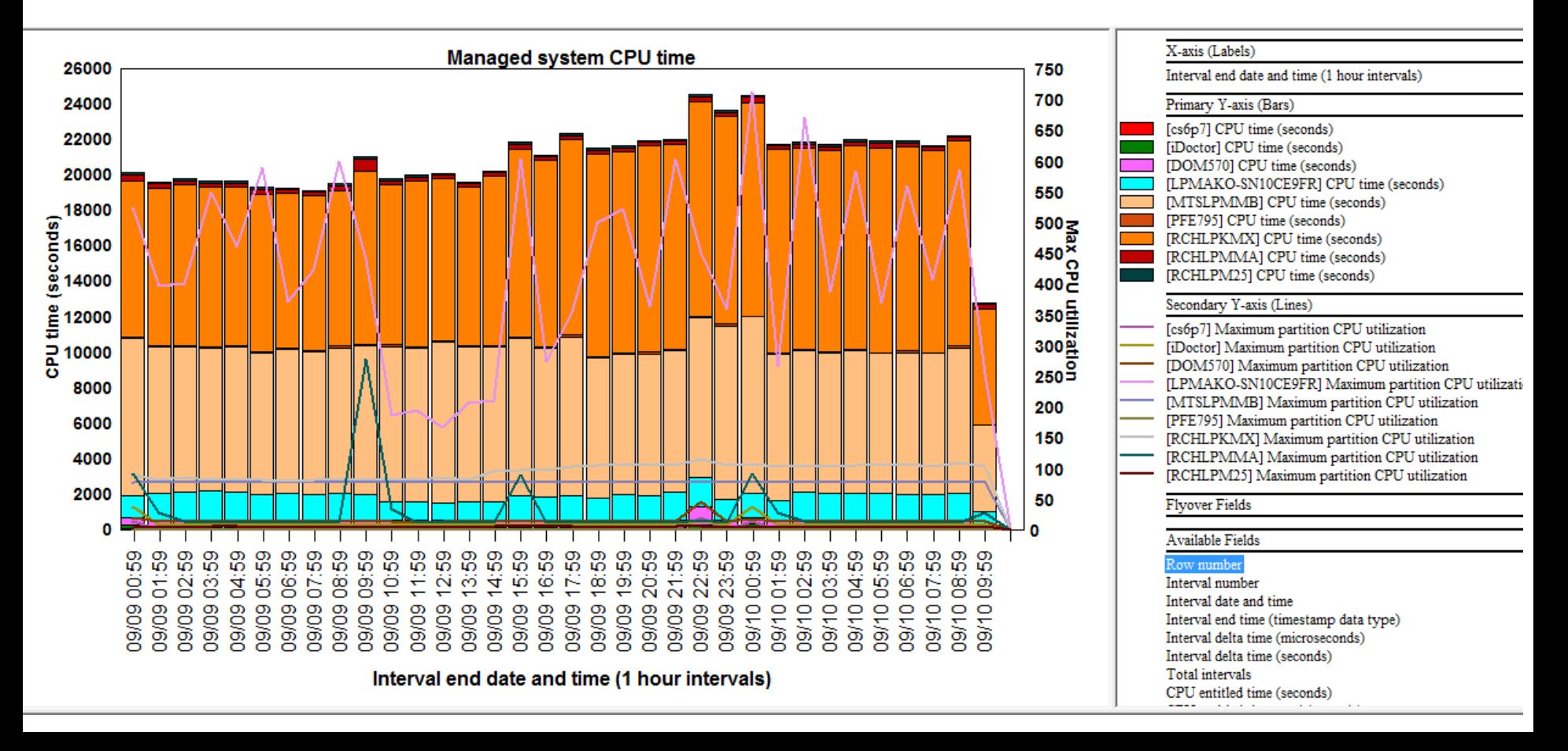

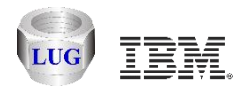

# **Drill down into LPARs example**

**This lets you determine which LPARs are contributing to the CPU time shown in the previous graph.**

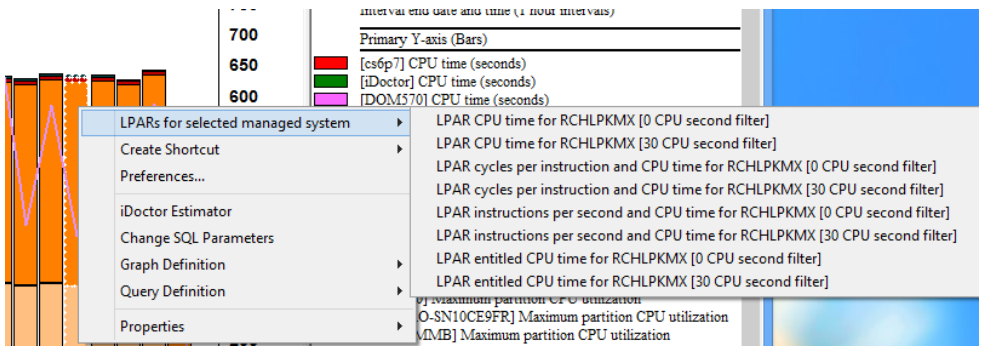

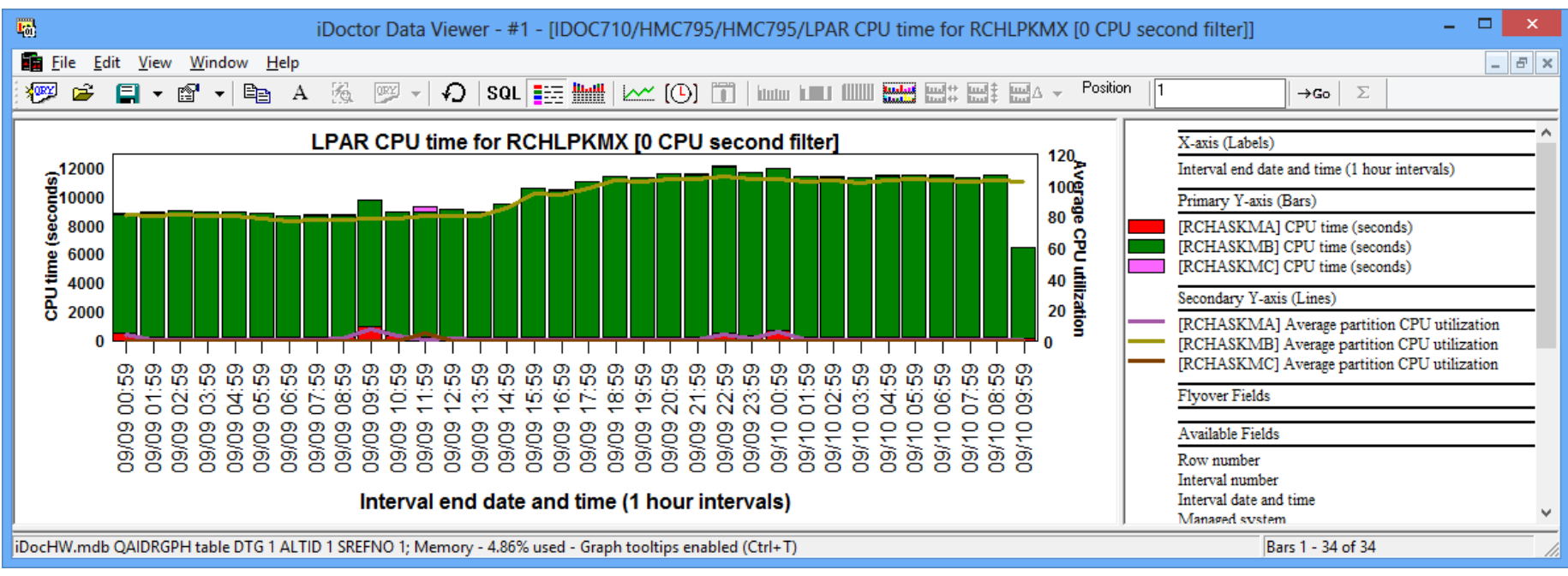

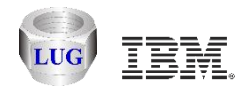

### **Managed system cycles per instruction (CPI)**

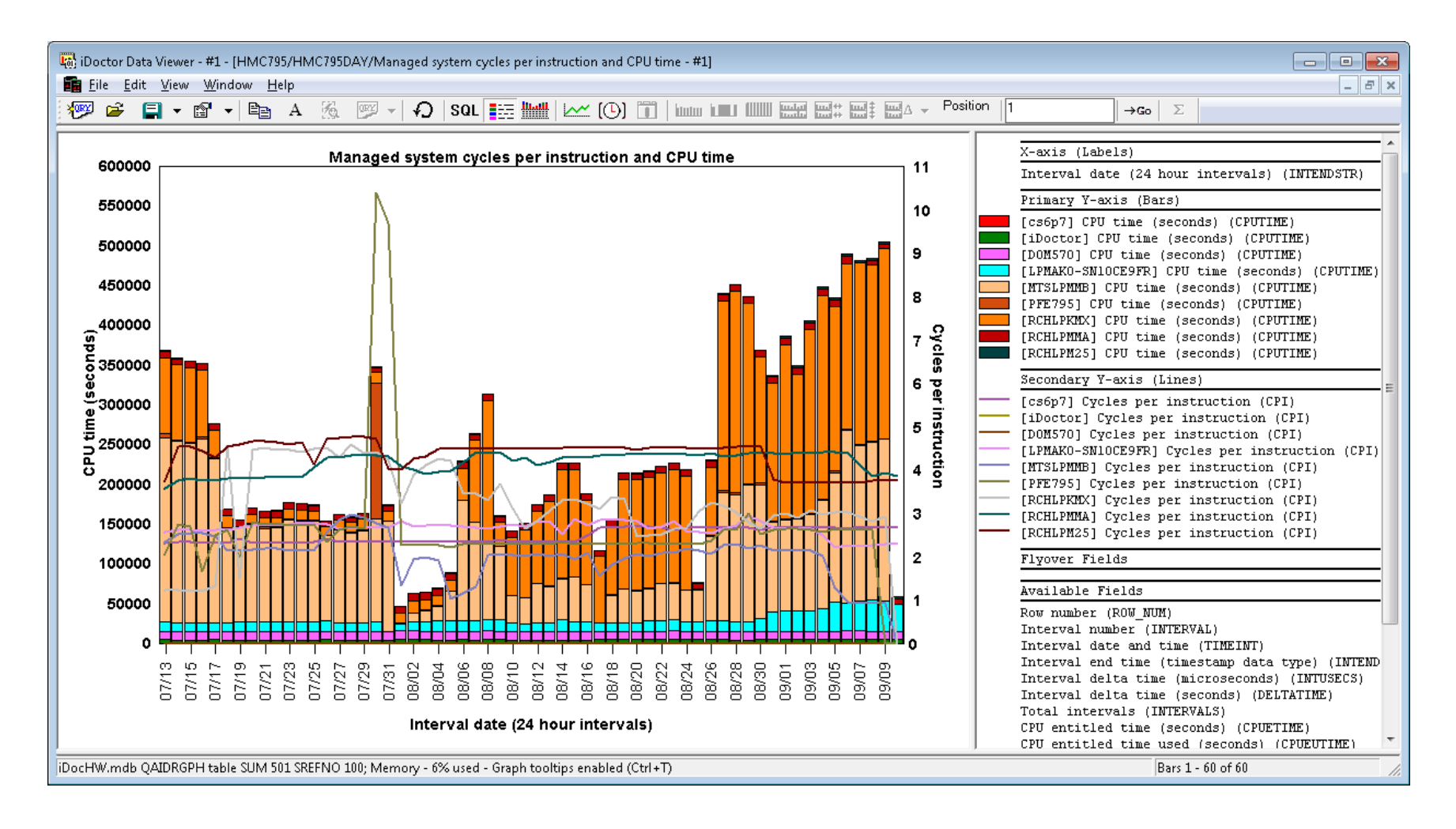

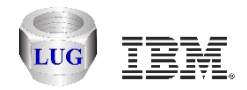

# **Managed system instructions per second**

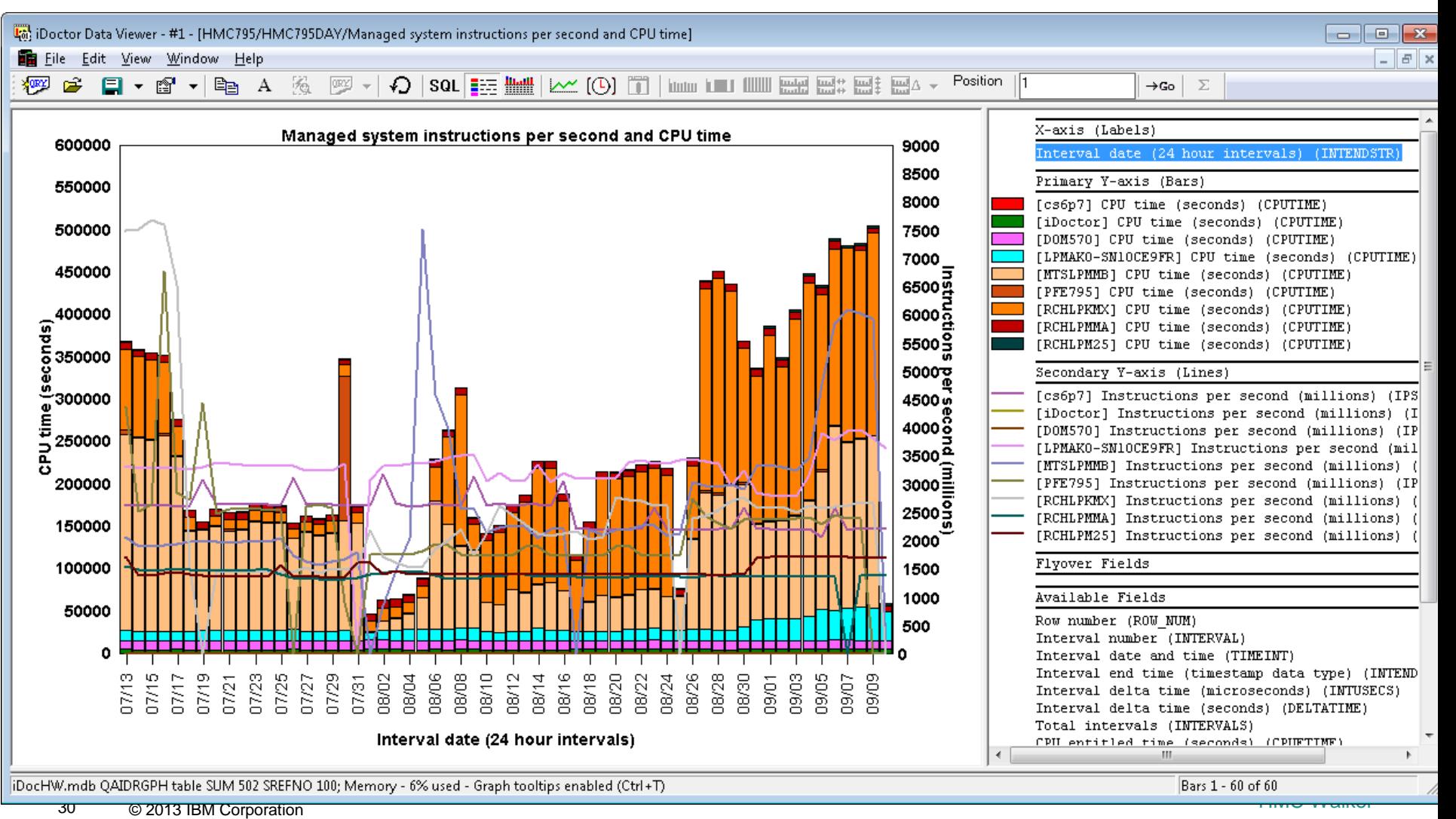

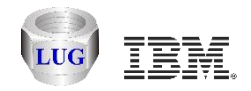

### **Managed system entitled CPU time**

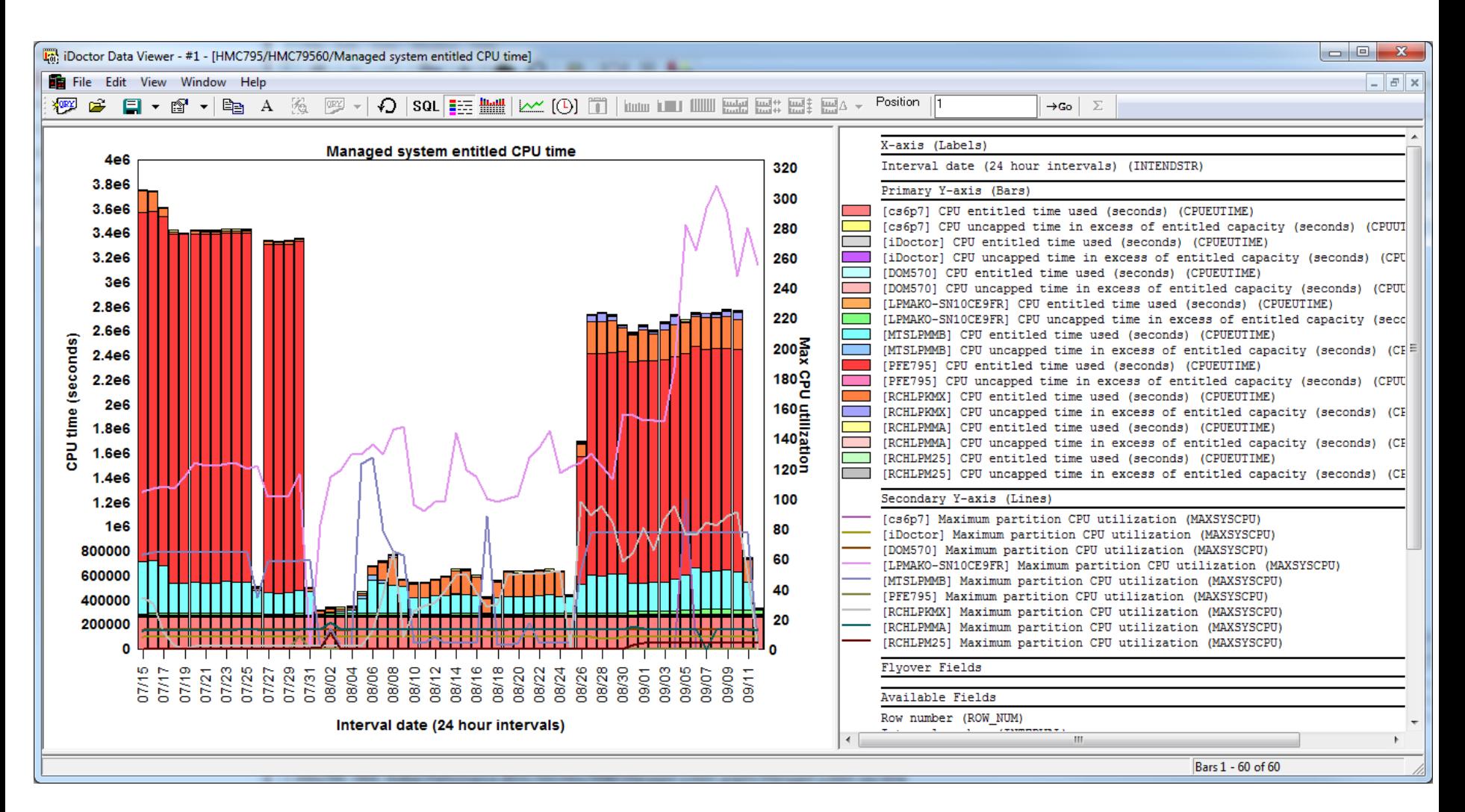

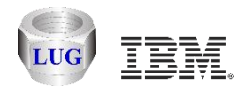

# **Managed system available processor units**

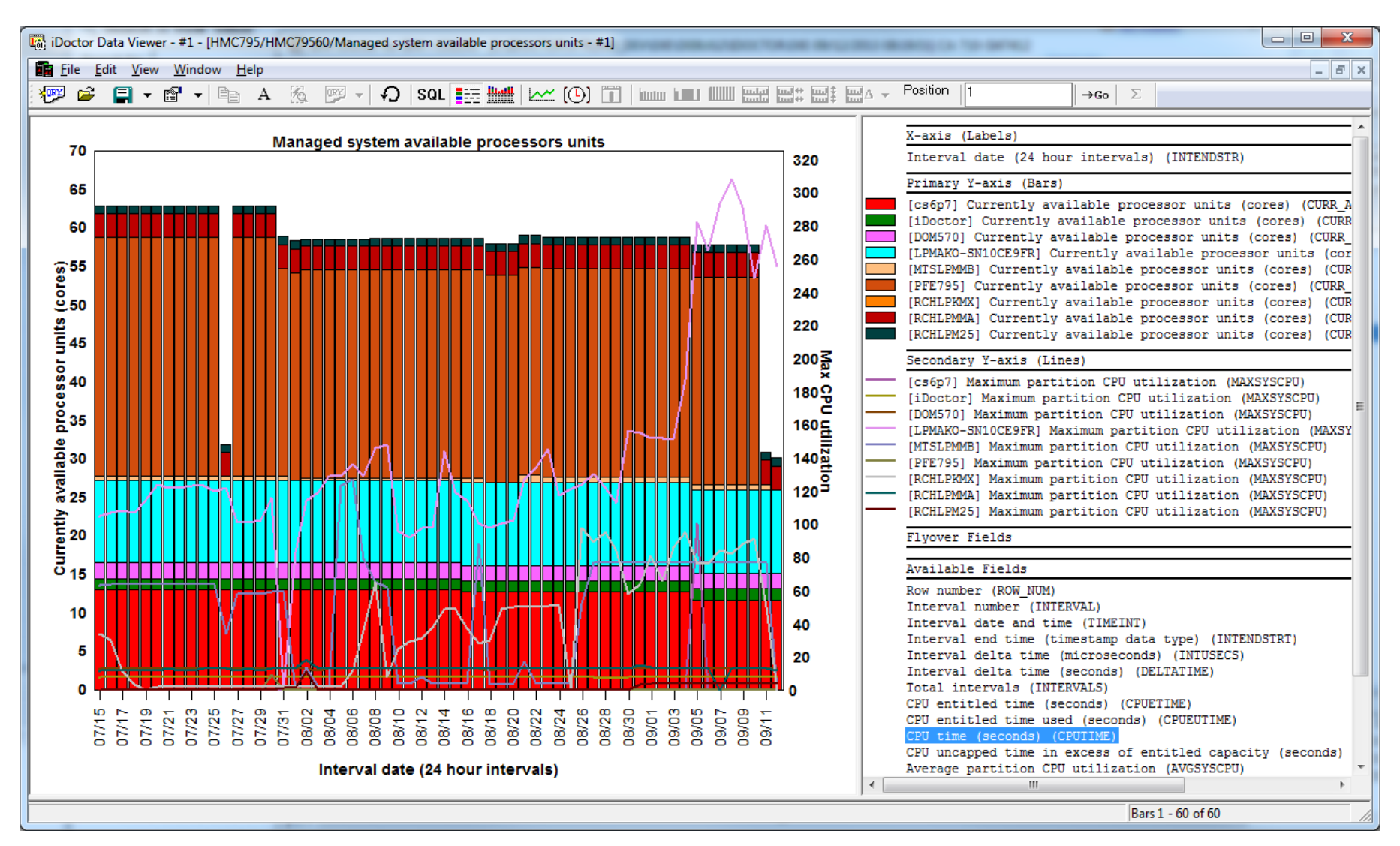

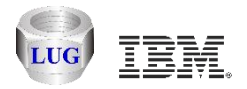

# **Managed system configurable processor units**

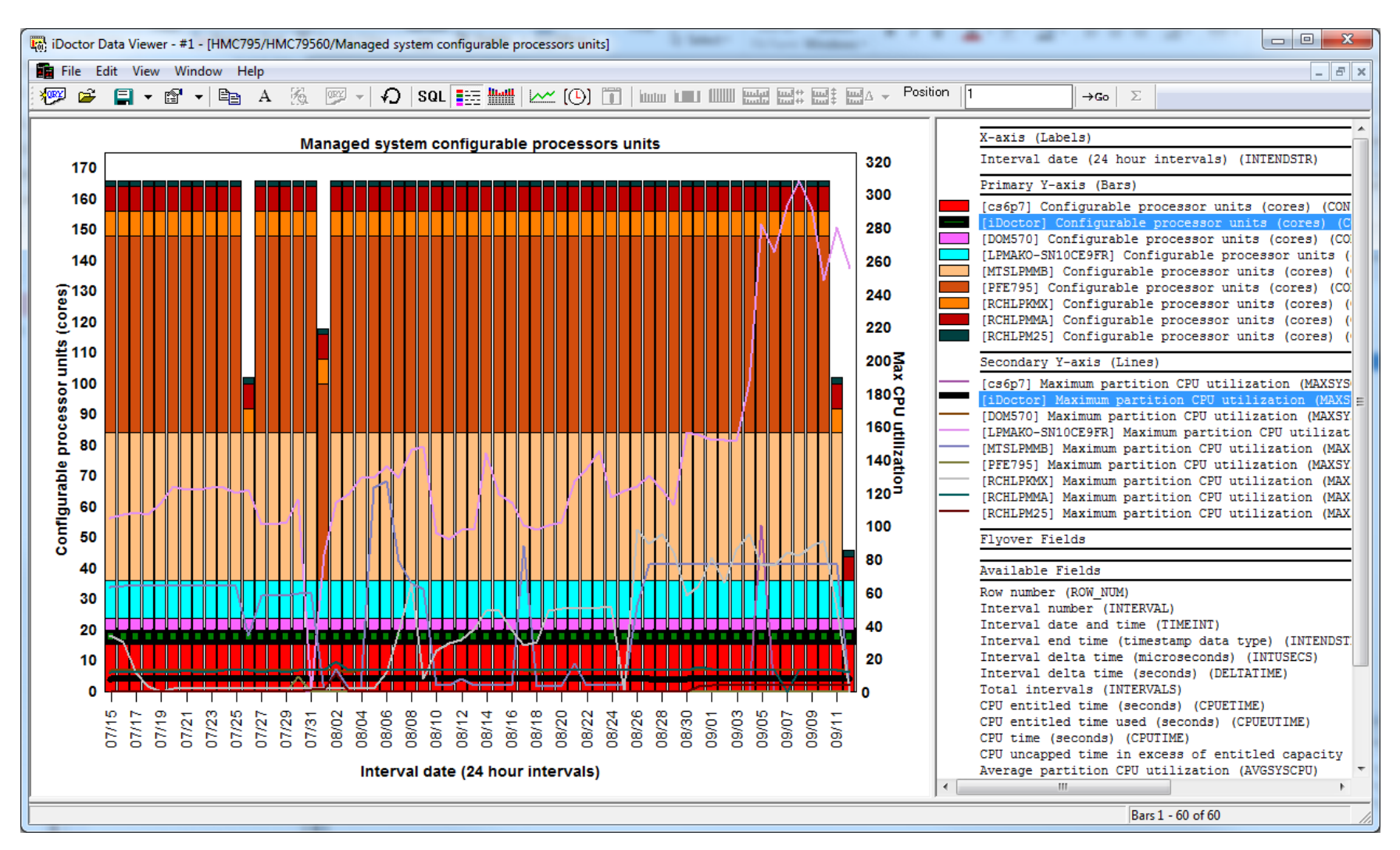

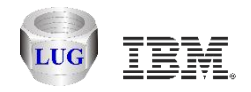

# **Managed system available memory**

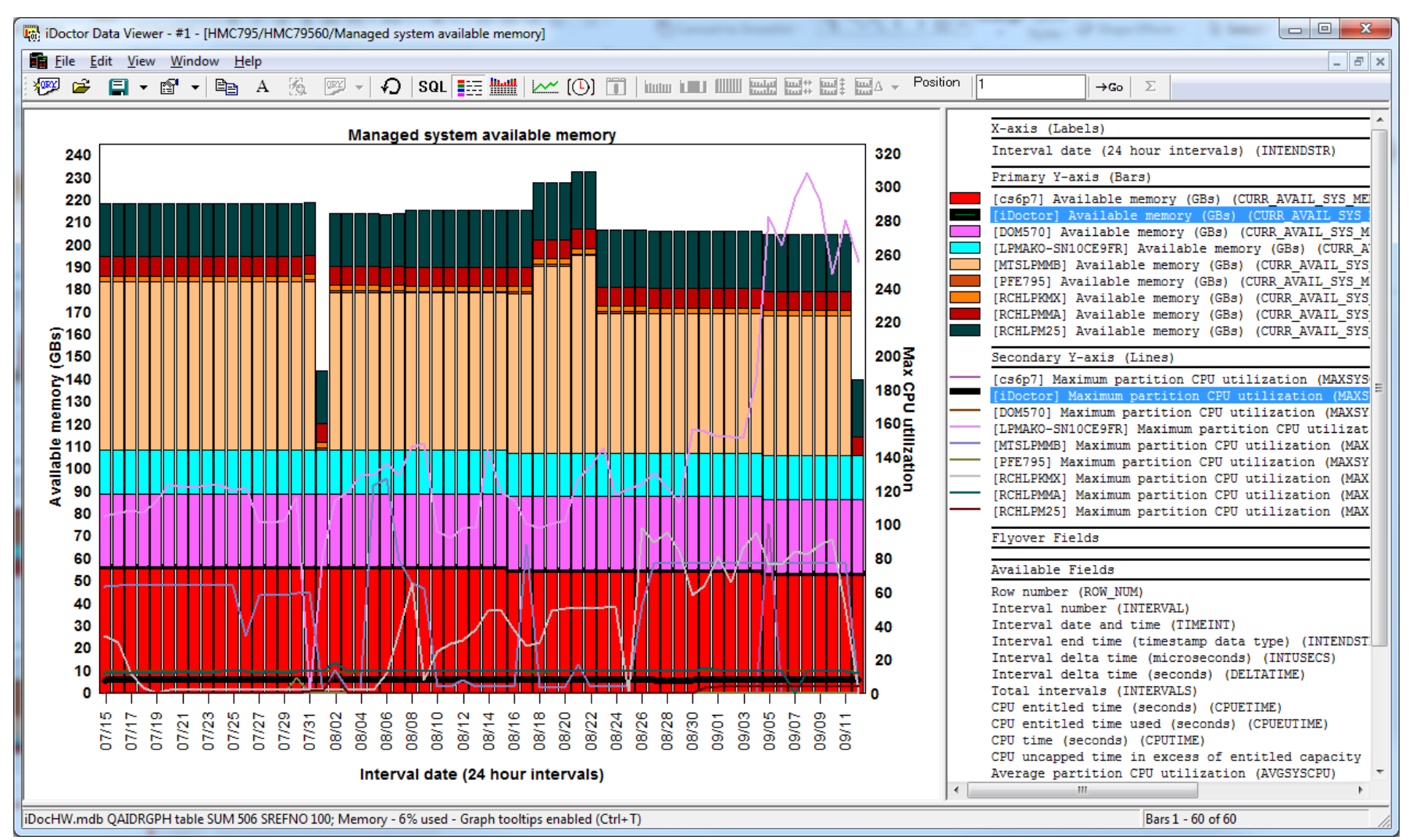

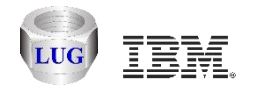

### **Managed system configurable memory**

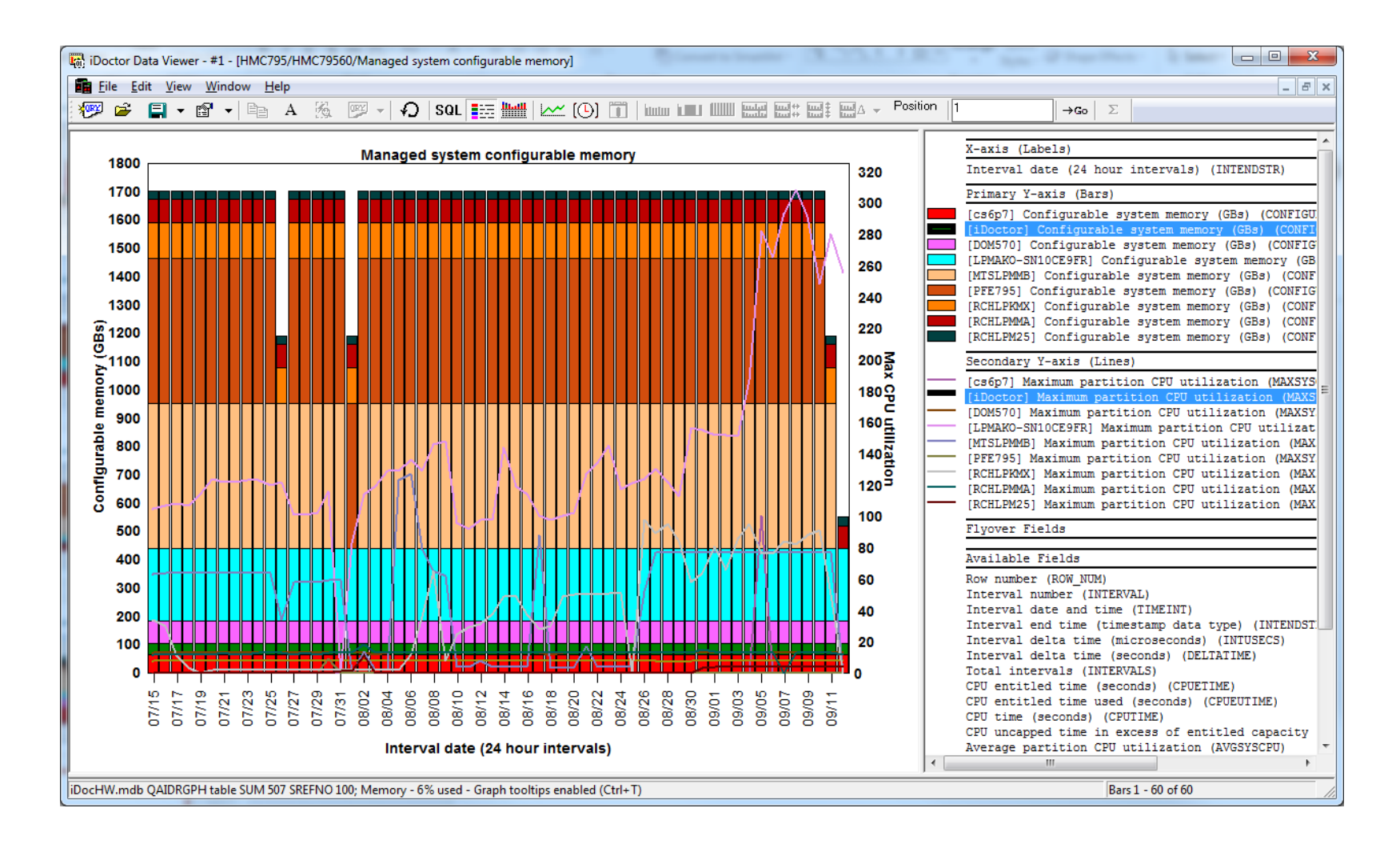

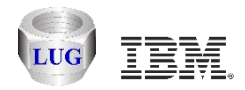

# **LPAR CPU time (for a selected managed system)**

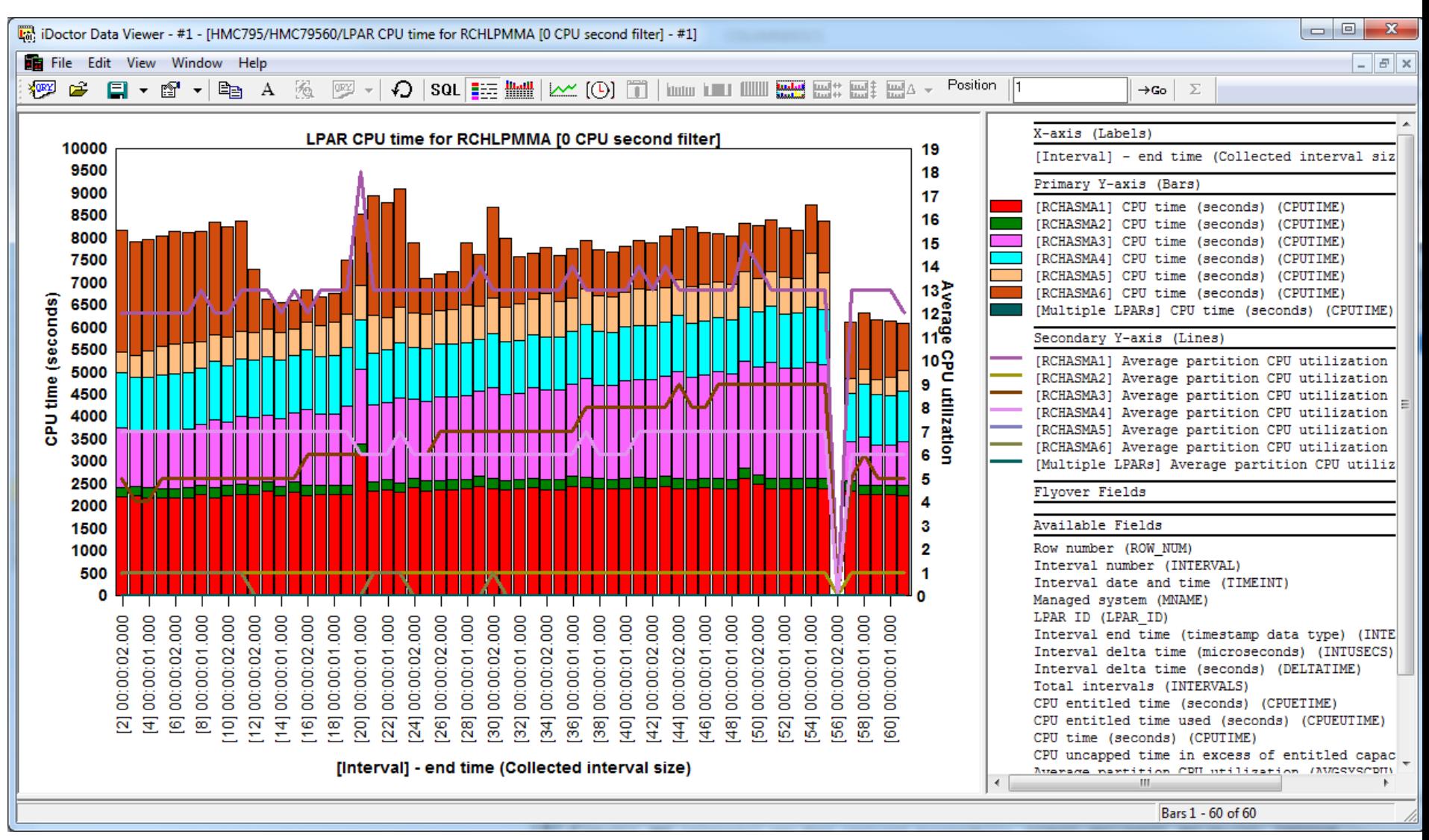

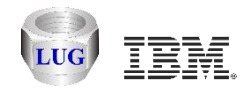

# **LPAR CPU time (this one has AIX, i and VIOS)**

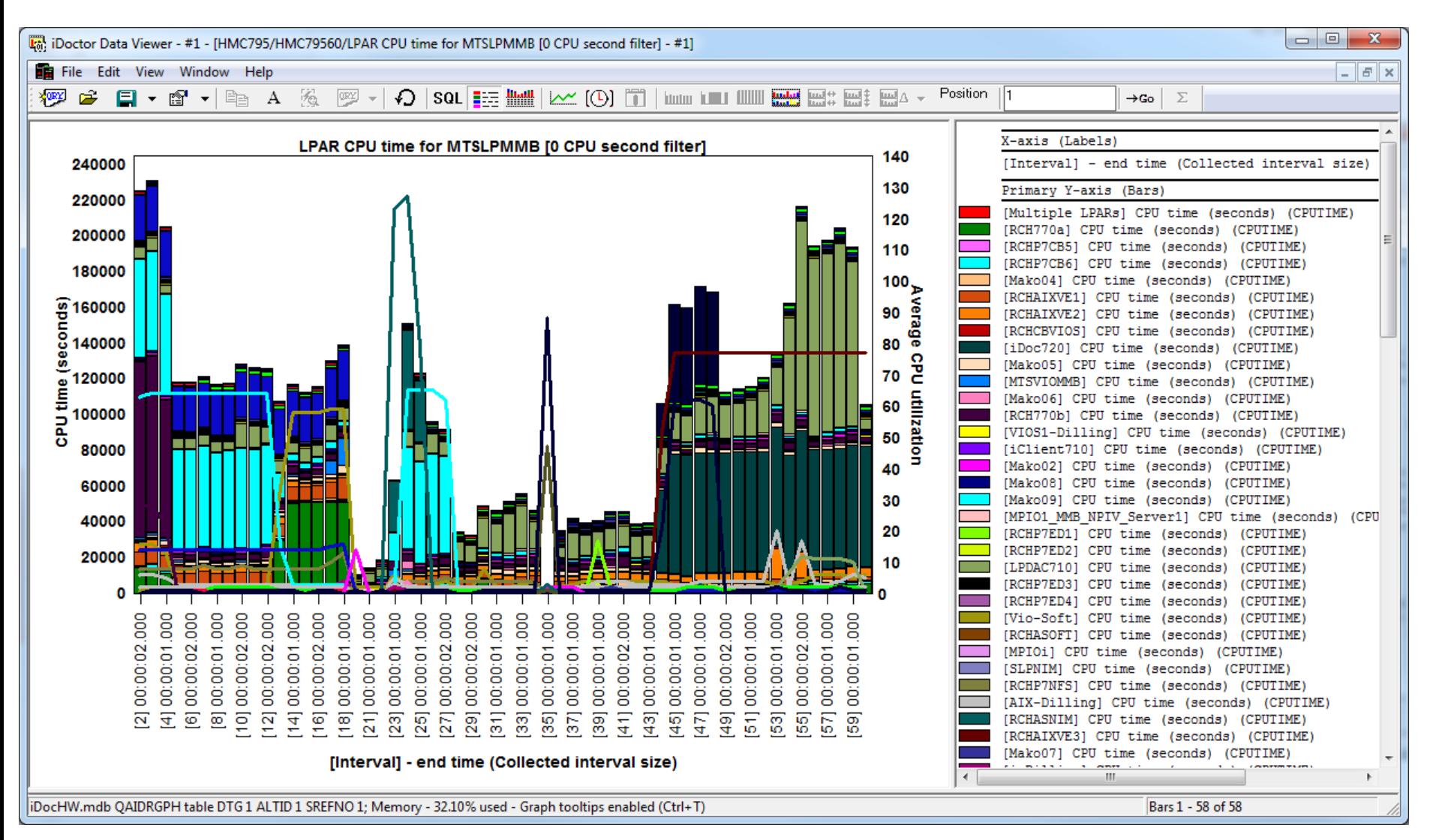

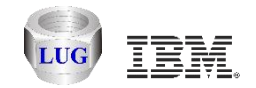

# **LPAR cycles per instructions (for a managed system)**

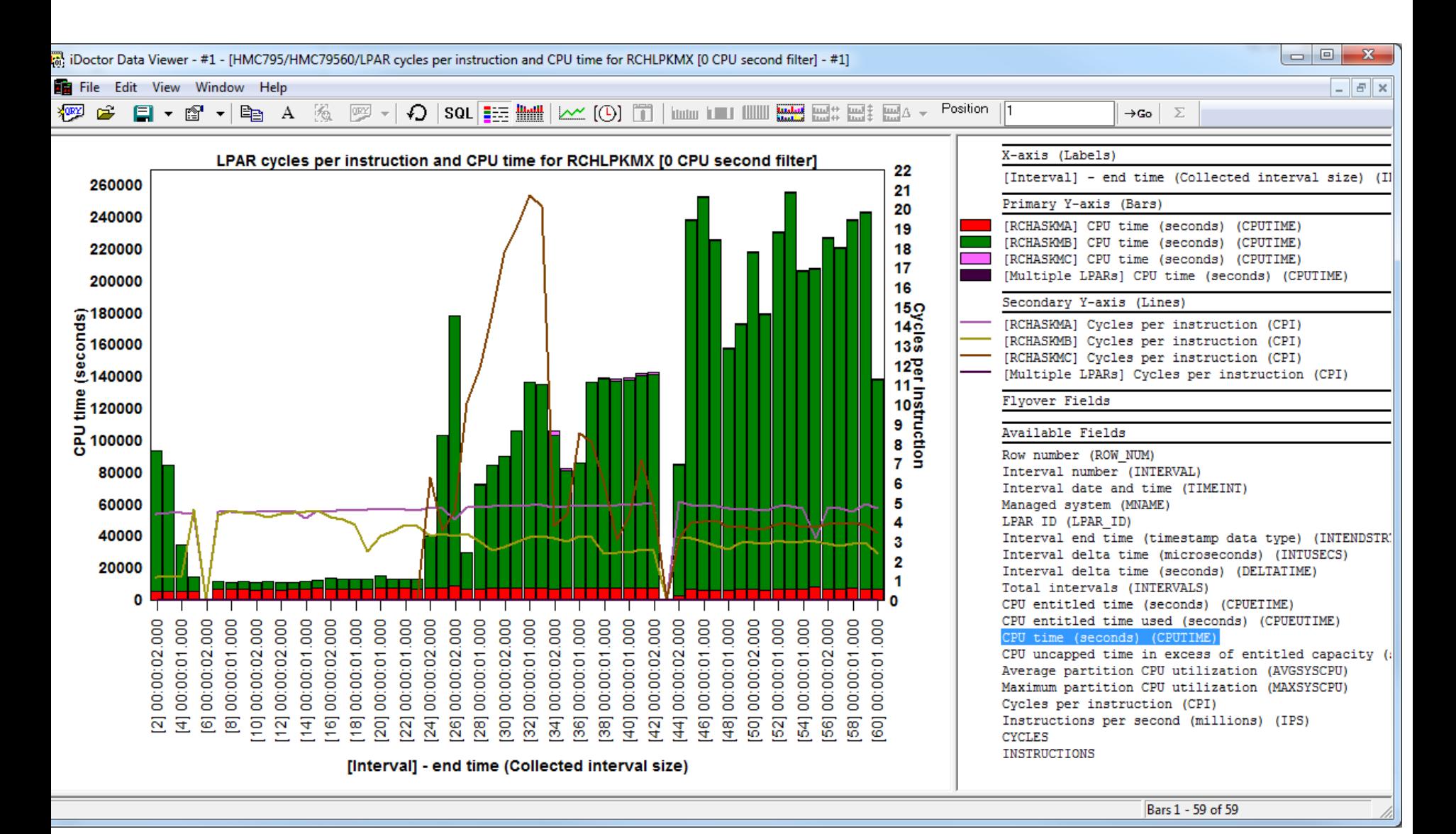

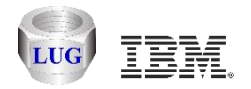

#### **Agenda**

Future plans HMC Walker Introduction/Getting Started Performance graphs **Configuration data**

Future plans

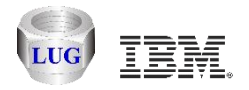

# **Build configuration**

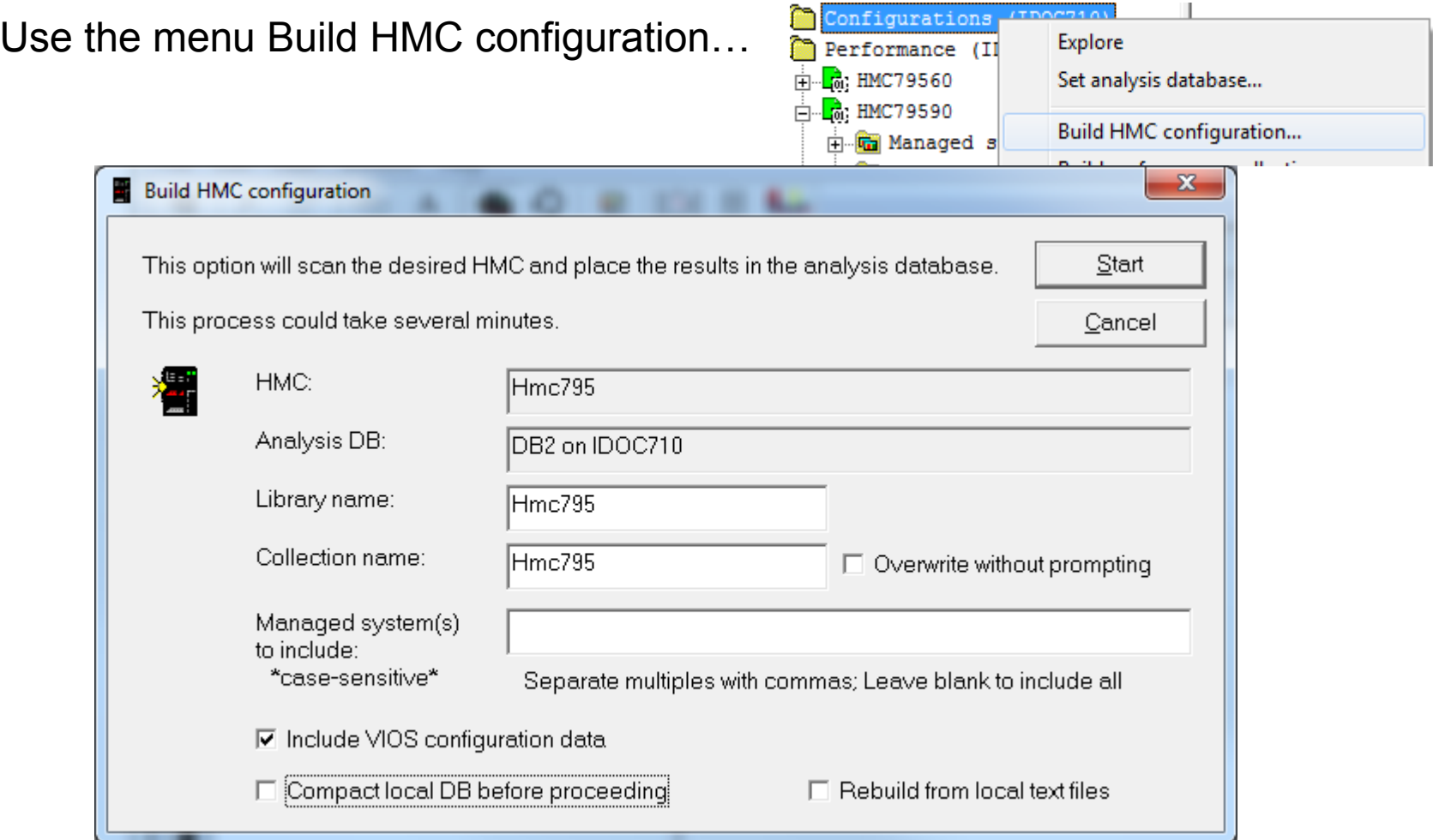

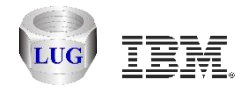

# **Configurations folder**

Contains the list of configurations that have been captured and stored in the analysis DB (in this case IBM i iDoc710.)

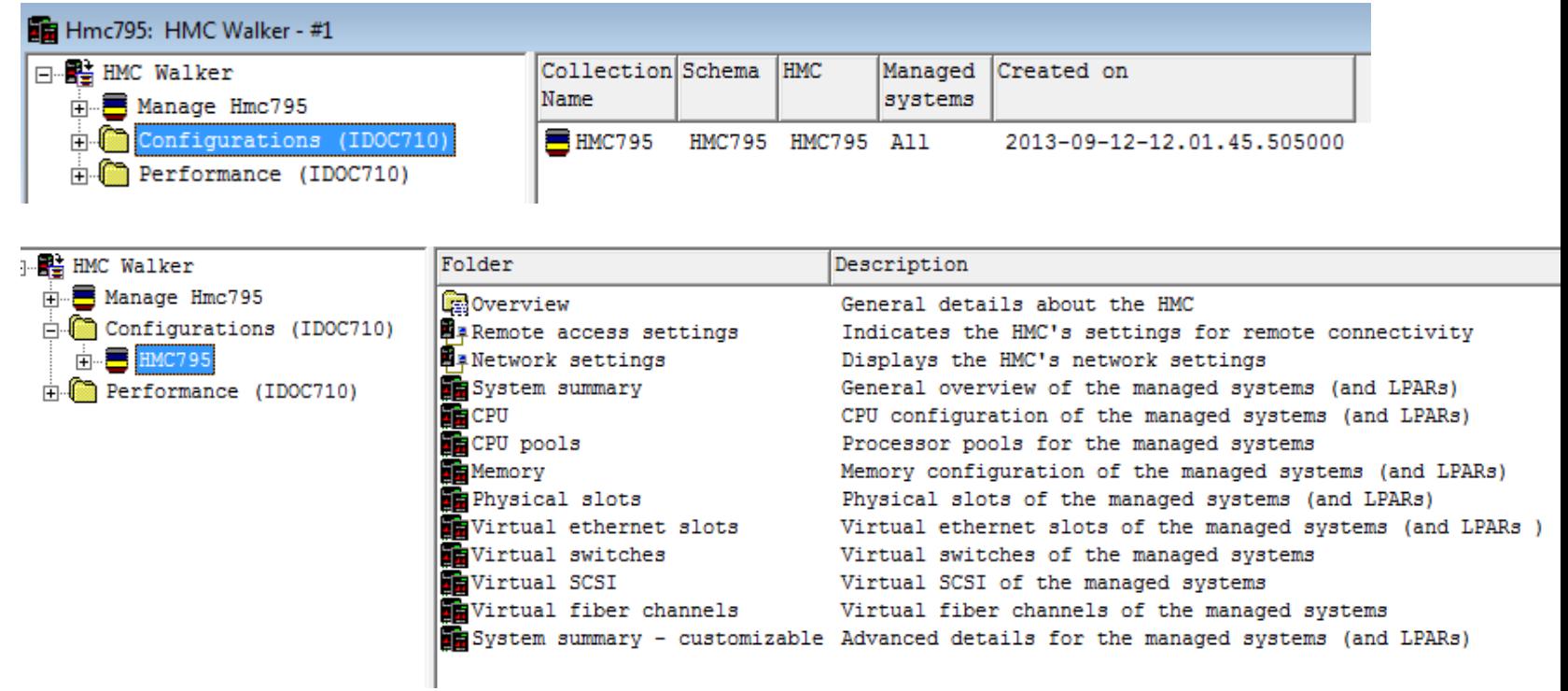

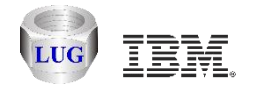

 $| |$   $-$ 

20130503.1

# **Overview example**

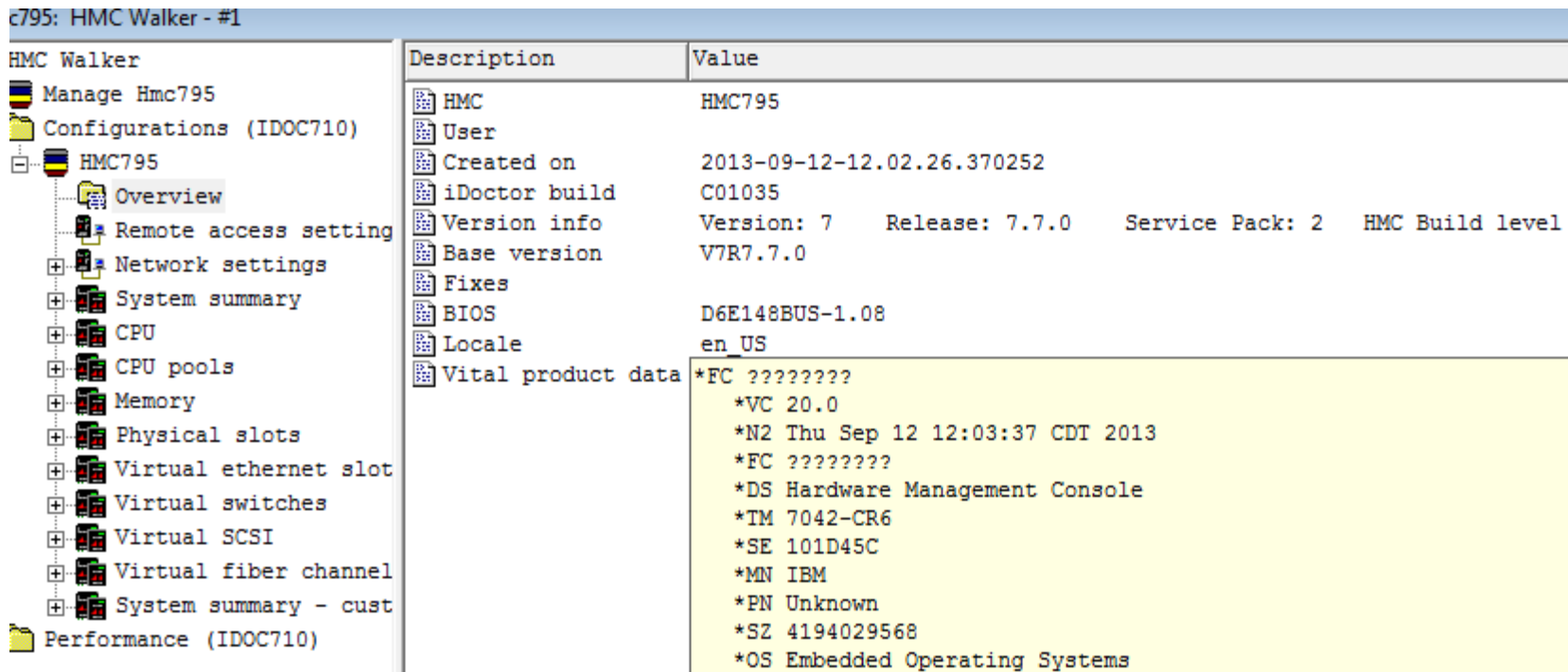

\*NA 9.5.69.12 \*FC 22222222

\*RM V7R7.7.0.2

\*DS Platform Firmware

 $\left\vert \mathbf{H}\right\vert$ 

 $\blacktriangleright$ 

 $\blacktriangleleft$ 

ē

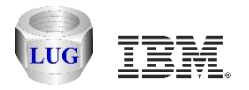

### **Remote access settings**

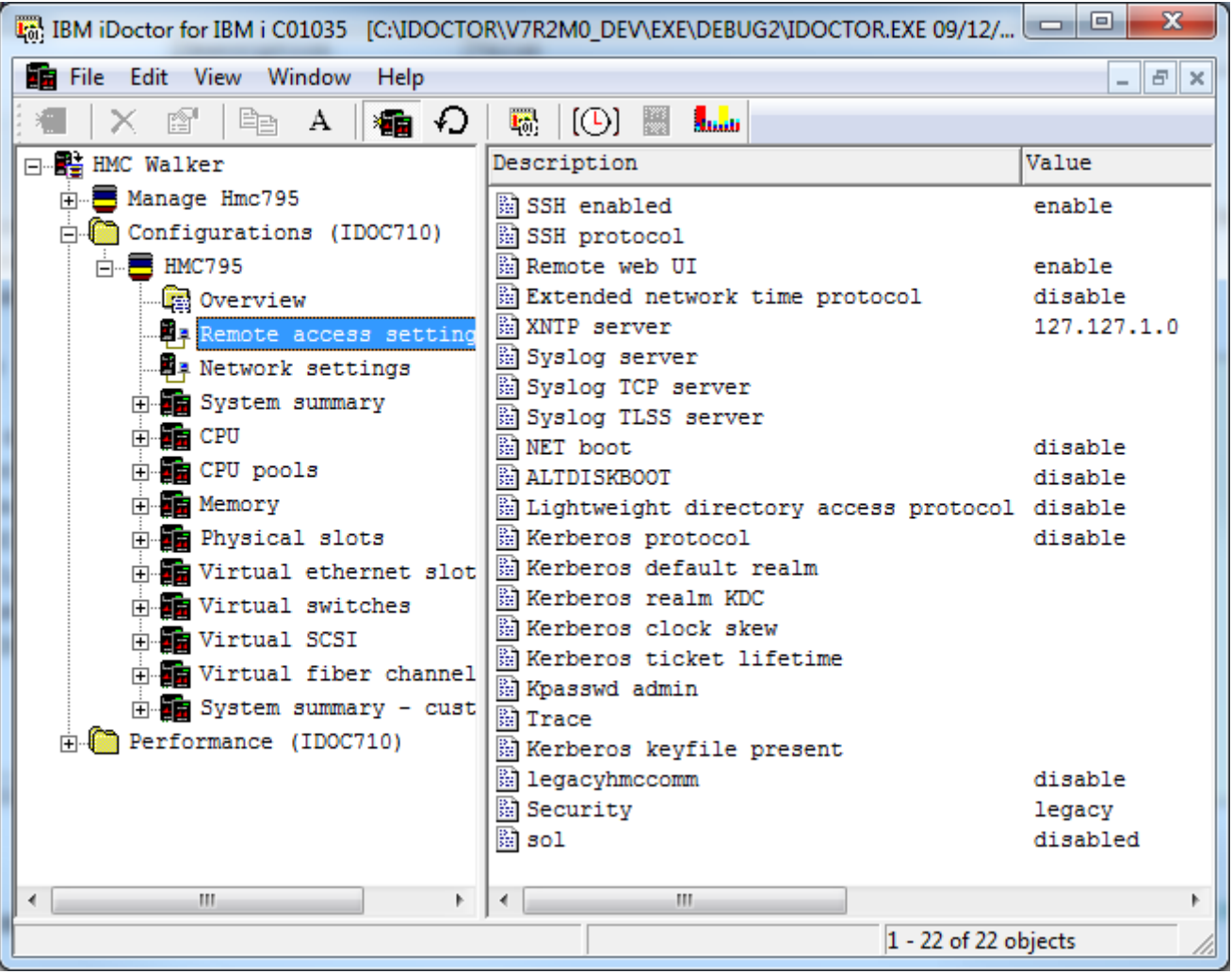

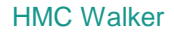

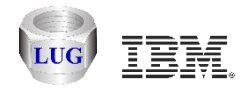

# **Network settings**

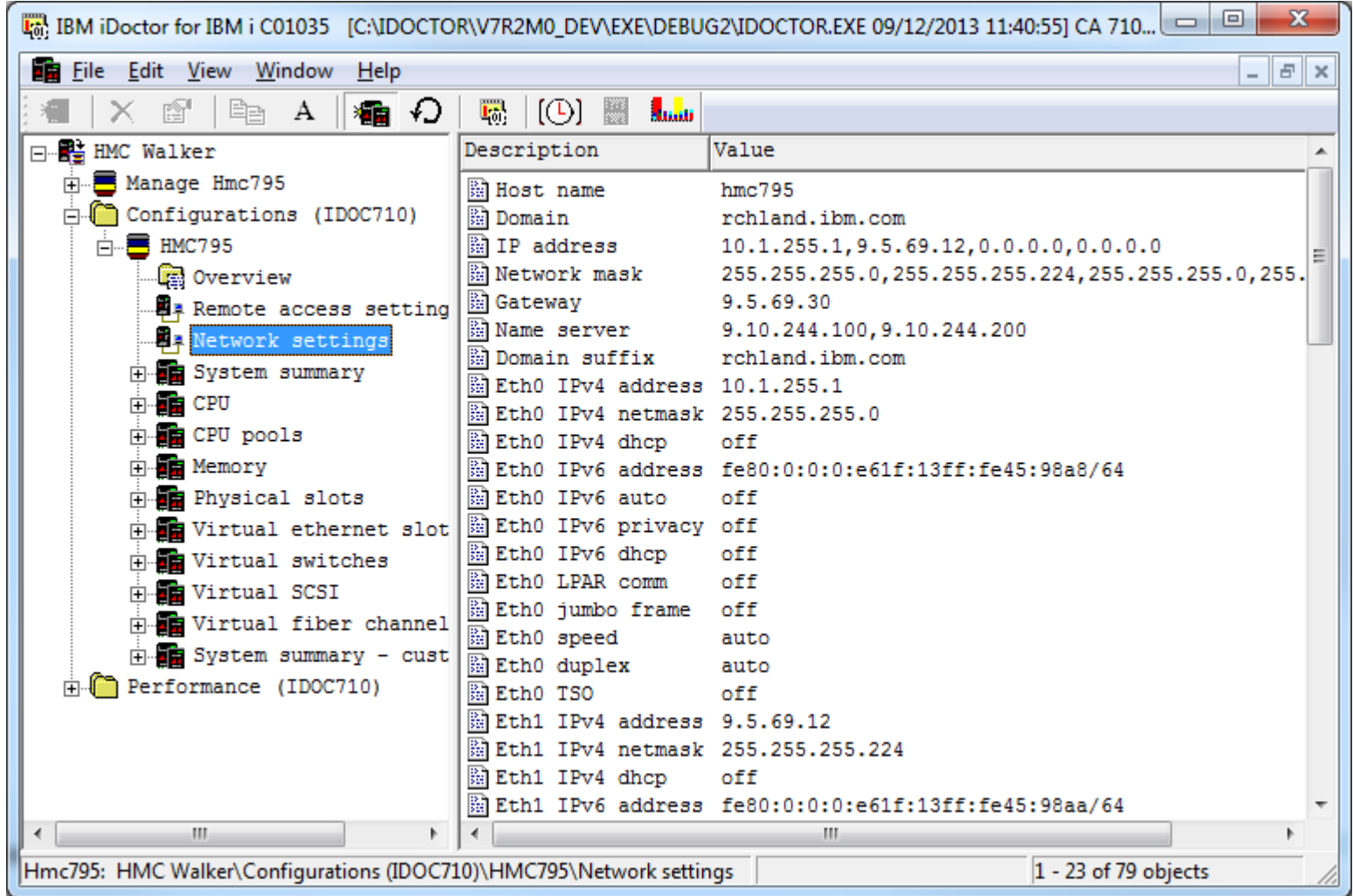

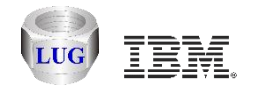

# **(Physical) system summary**

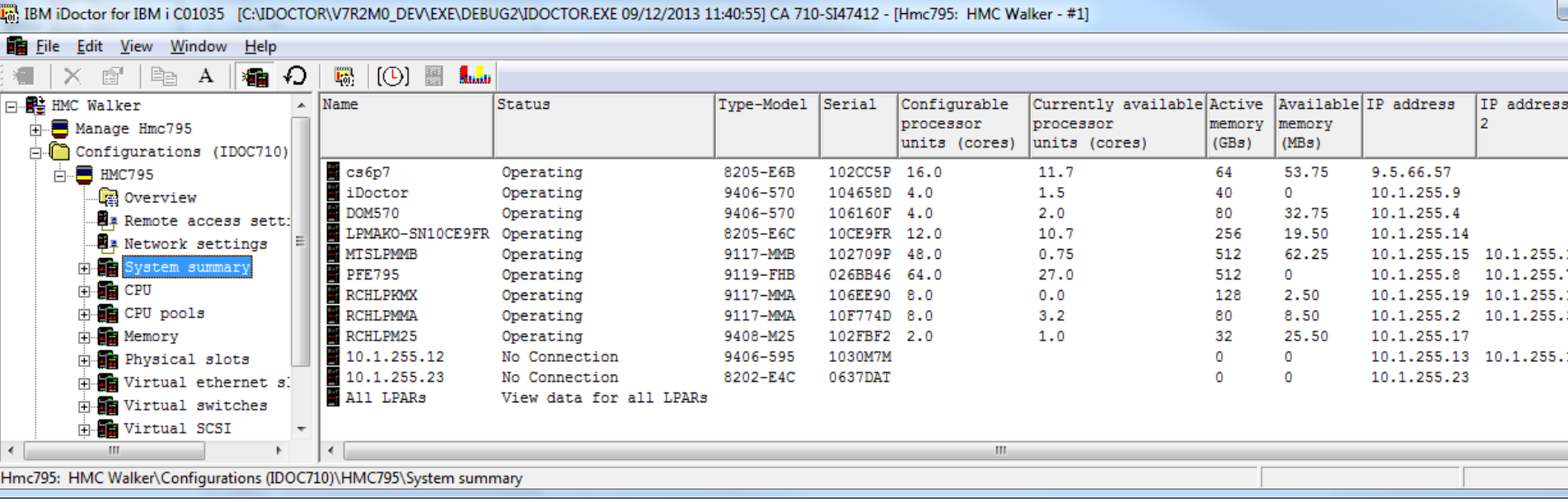

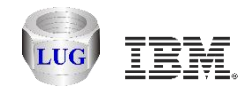

 $\begin{array}{|c|c|c|c|c|}\hline \multicolumn{1}{|c|}{\mathbf{}} & \multicolumn{1}{|c|}{\mathbf{}} & \multicolumn{1}{|c|}{\mathbf{}} \end{array}$ 

 $F$   $x$ 

# **System summary -> All LPARs view**

#### OCTOR\V7R2M0\_DEV\EXE\DEBUG2\IDOCTOR.EXE 09/12/2013 11:40:55] CA 710-SI47412 - [Hmc795: HMC Walker - #1]

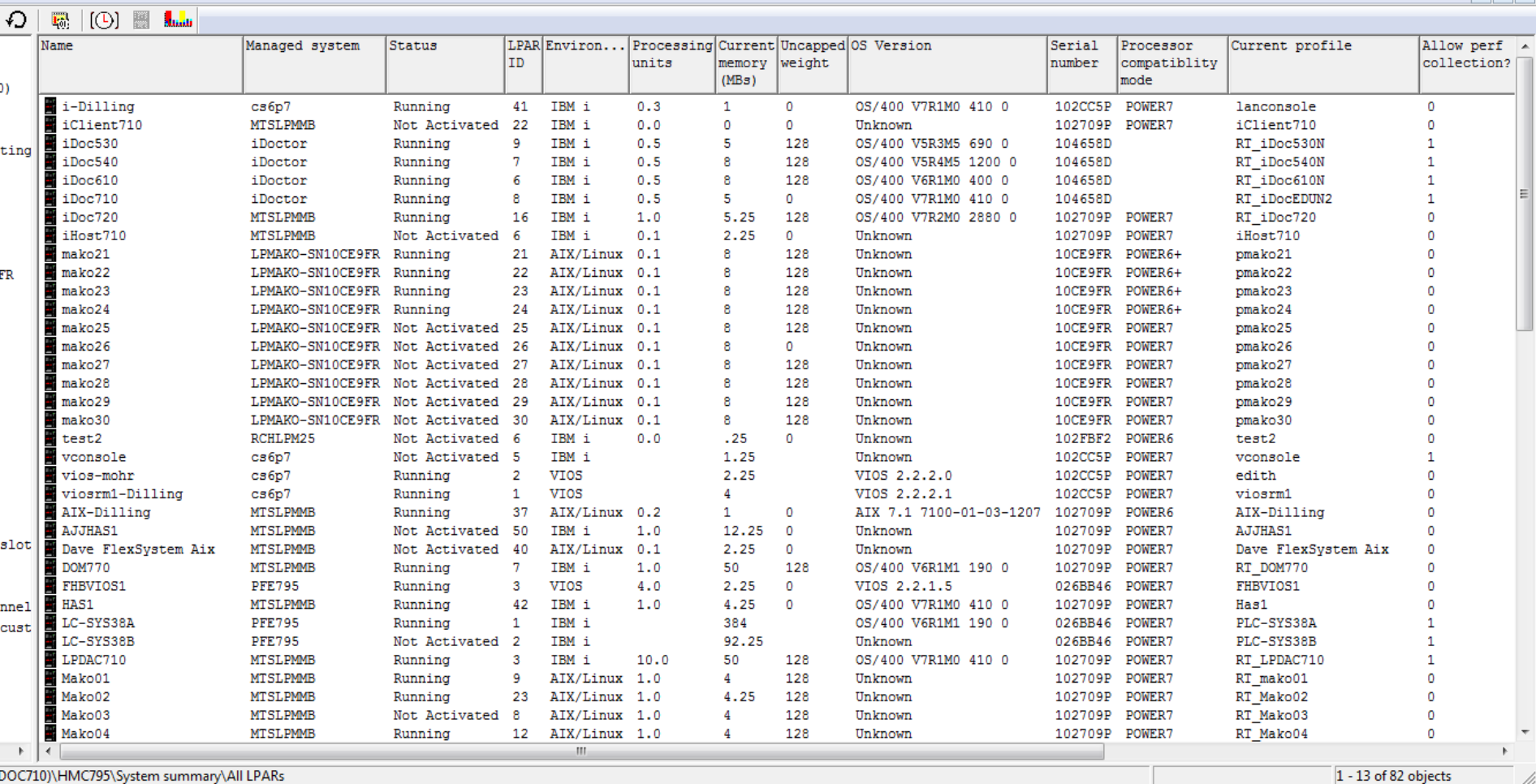

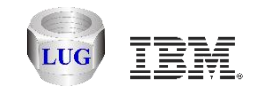

# **System summary LPARs for managed system iDoctor**

[13] BM iDoctor for IBM i C01035 [C:\IDOCTOR\V7R2M0\_DEV\EXE\DEBUG2\IDOCTOR.EXE 09/12/2013 11:40:55] CA 710-SI47412 - [Hmc795: HMC Walker - #1]

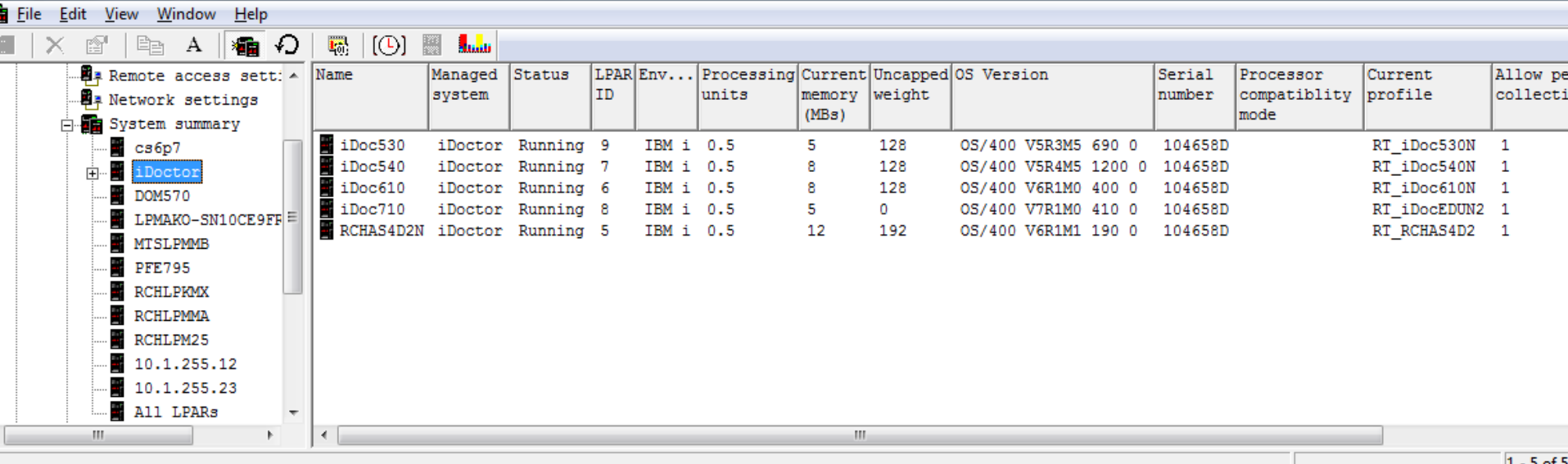

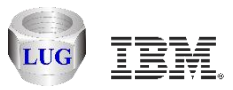

# **Launch iDoctor components for a selected LPAR (IBM i)**

#### Use the Connect menu to use iDoctor IBM i specific components

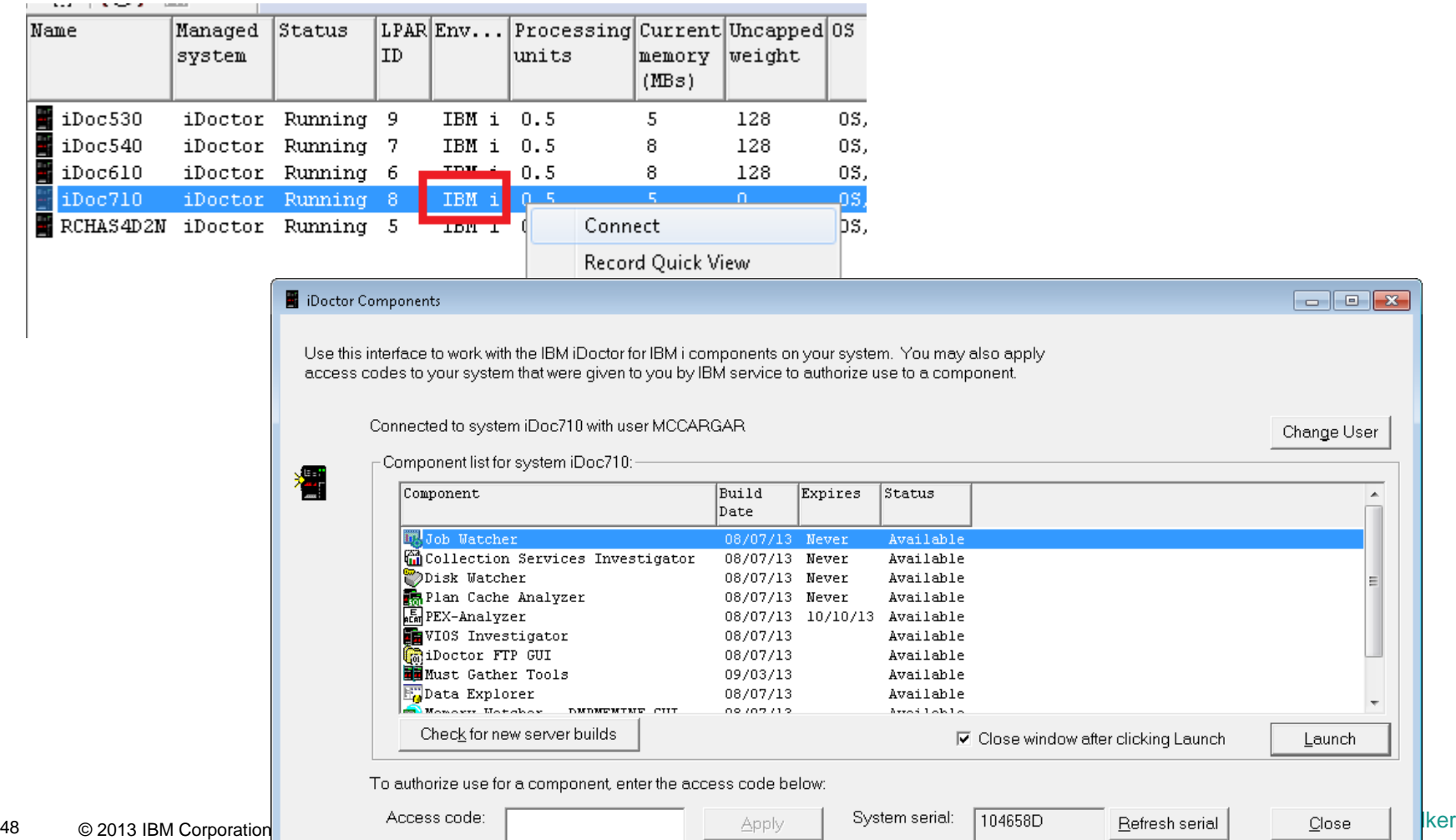

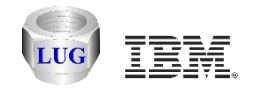

# **Launch VIOS Investigator for a VIOS**

#### Use the Connect menu to start VIOS Investigator on a selected VIOS

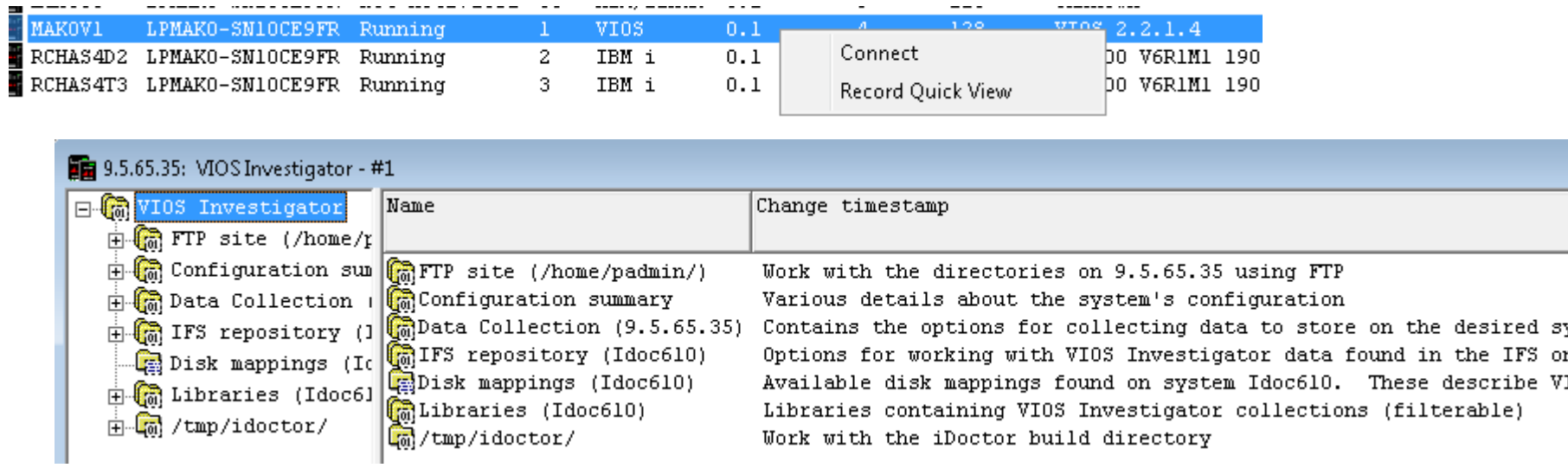

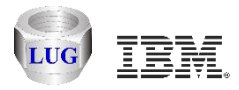

# **Launch AIX specific analysis functions for a selected LPAR**

Use the Connect menu to launch the FTP GUI on an AIX partition.

The functions in the menu shown below are part of VIOS Investigator and will be integrated into an AIX component (in development.)

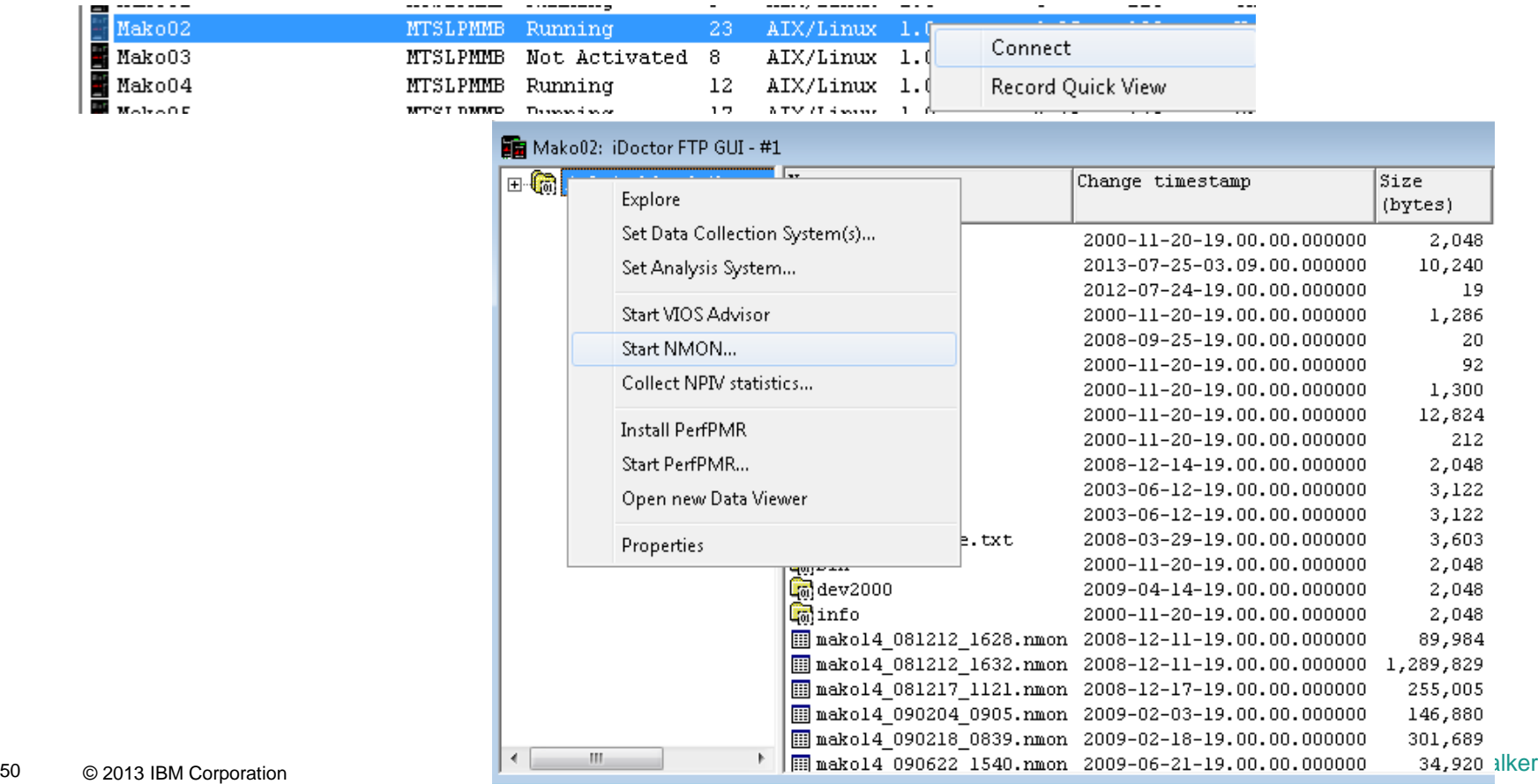

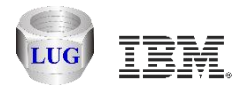

### **LPAR additional details**

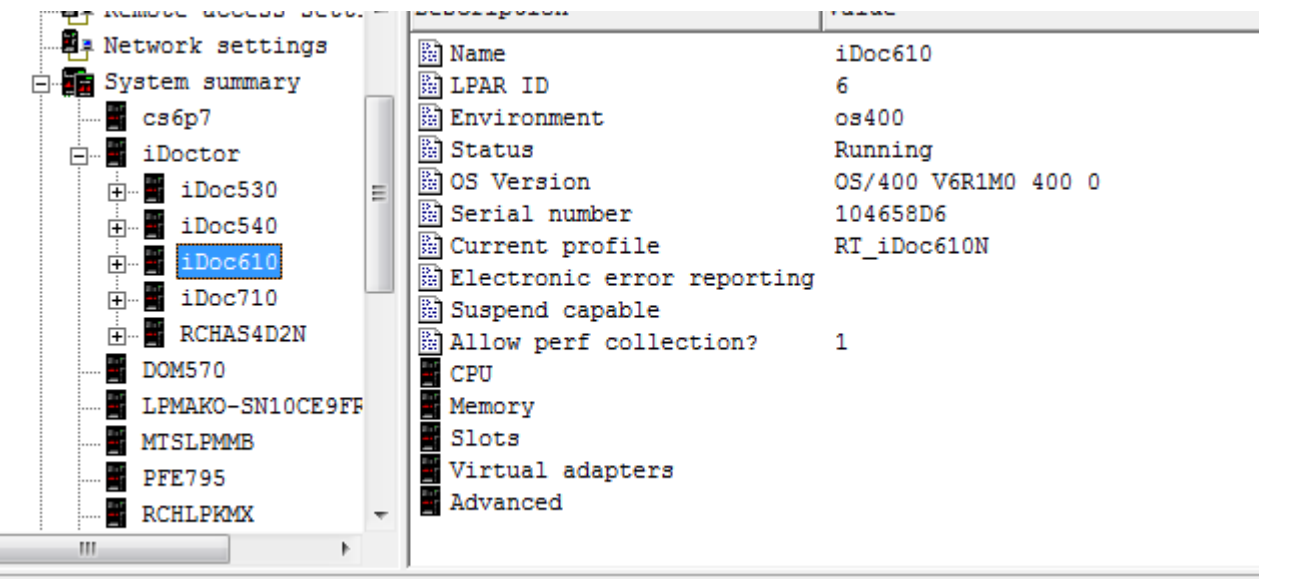

- TINAC Minited Configurations //DOC710NTINAC70EVC.ukset surger== ^ iD=rphone politic=全の」 vs. インシューecon-ine

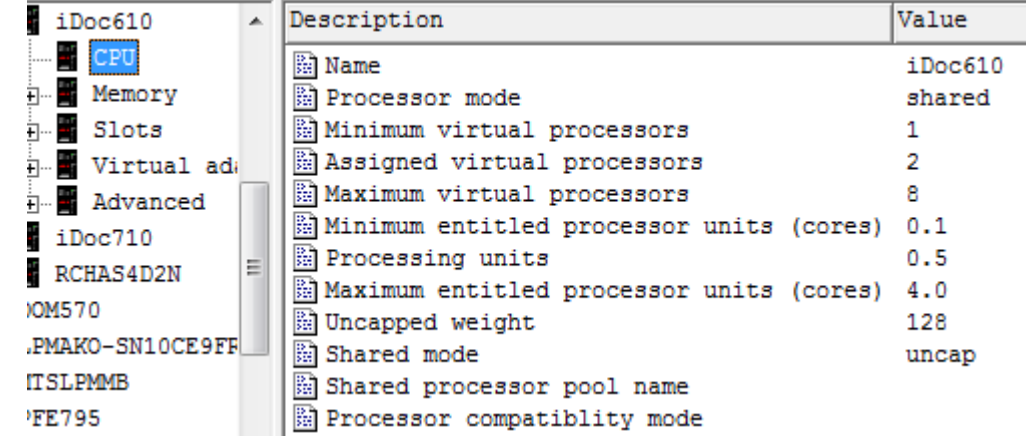

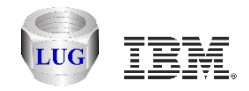

# **More LPAR info (slots, adapters, etc)**

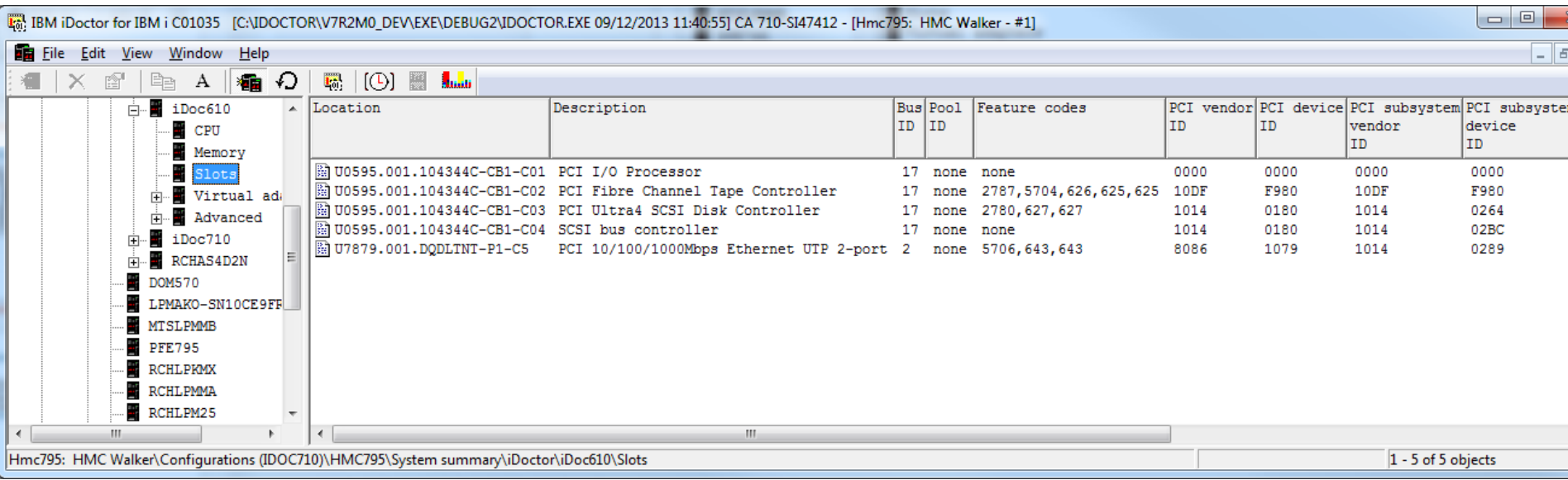

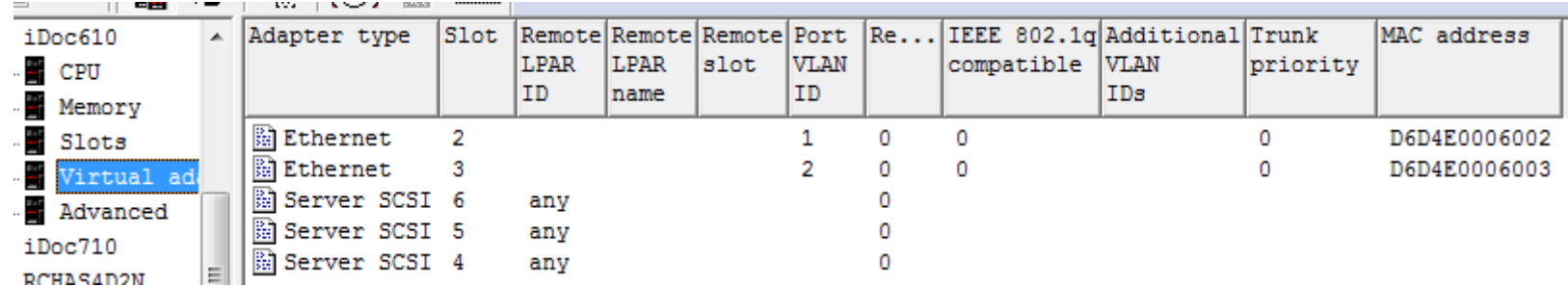

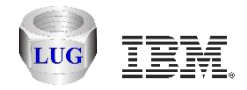

# **CPU configuration**

#### For all managed systems

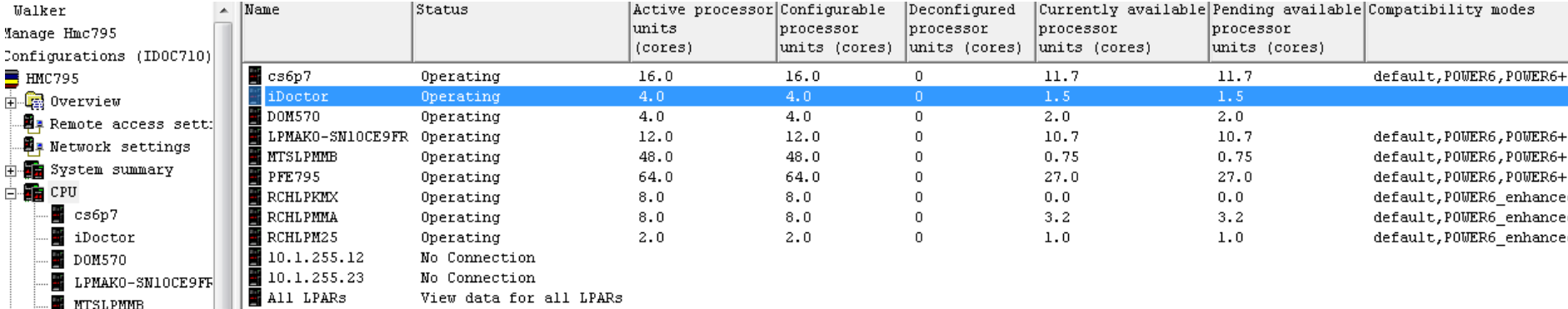

#### LPARs for managed system iDoctor

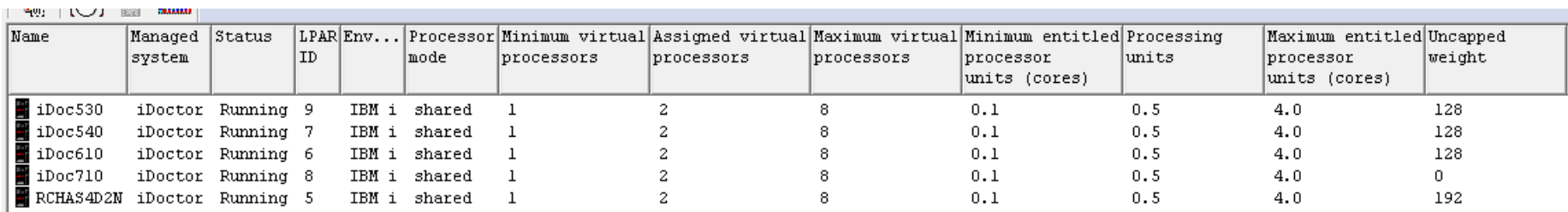

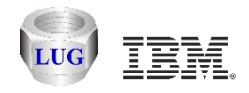

# **Memory configuration**

#### For all managed systems

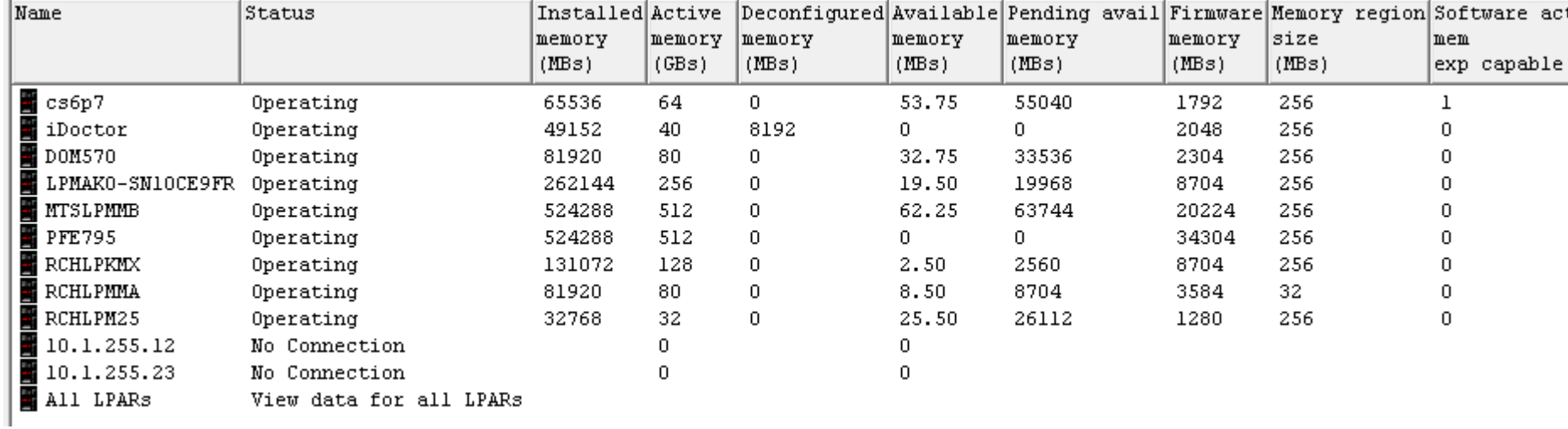

#### LPARs for managed system iDoctor

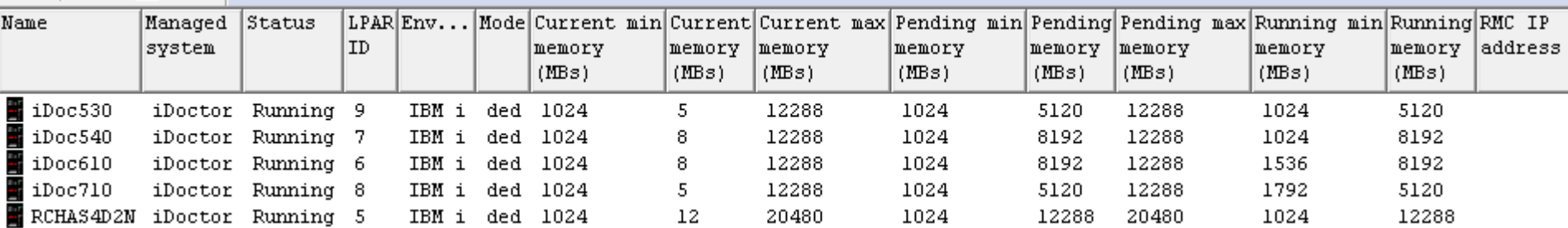

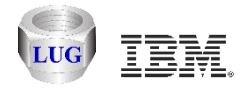

#### **Agenda**

Future plans HMC Walker Introduction/Getting Started Performance graphs Configuration data **Future plans**

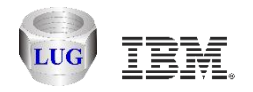

#### **Possible future enhancements**

Support Oracle on AIX as an analysis DB option

Add an option to automatically pull HMC statistics down to the analysis DB.

Tie the IBM i analysis components (Collection Services, Job Watcher) into HMC Walker using appropriate and easy to use drill down options.

#### **Example:** *CPU high for LPAR X so provide menus to open CSI graphs for that system and time period and look at the jobs responsible.*

Create Monitors (24x7) collection of NMON data on AIX/VIOS

Create a disk mapping for multiple VIOS at once.

*Your feedback and usage will help make these tools a success!*

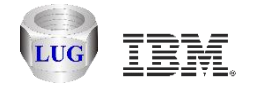

# **Questions?**